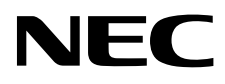

Monitor für medizinische Zwecke

# MD322C8-2

INSTALLATIONS- UND WARTUNGSHANDBUCH

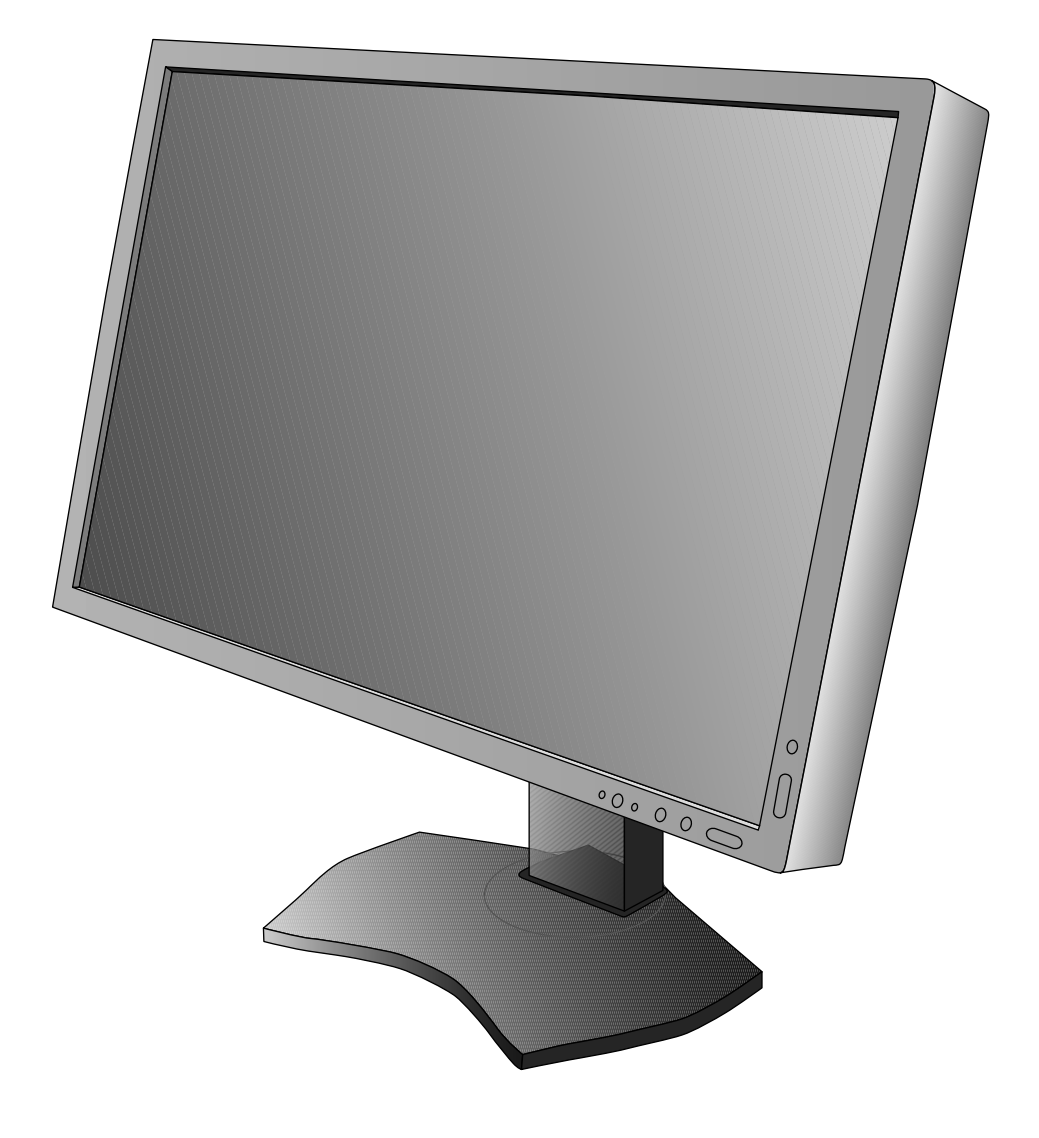

# **Inhaltsverzeichnis**

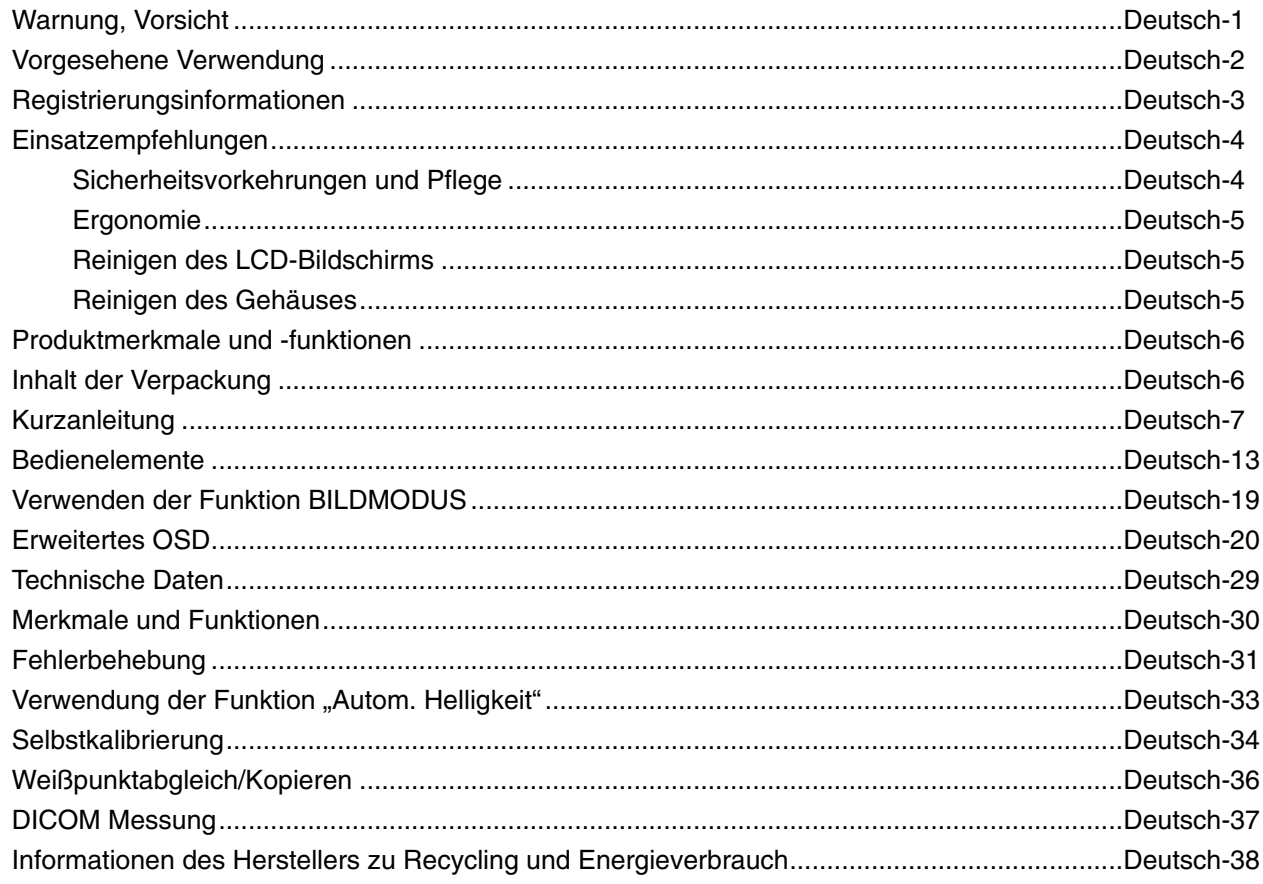

# **Symbolinformationen**

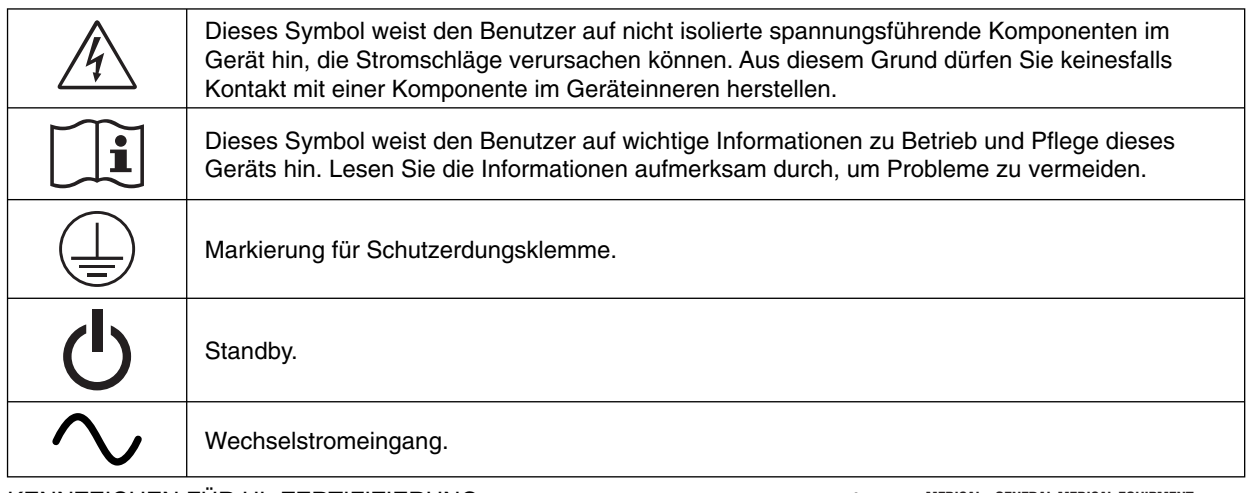

KENNZEICHEN FÜR UL-ZERTIFIZIERUNG, ANSI/AAMI ES60601-1:2005+C1:09+A2:10 cUL, CAN/CSA-C22.2 NO.60601-1:2008

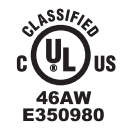

**MEDICAL - GENERAL MEDICAL EQUIPMENT AS TO ELECTRICAL SHOCK, FIRE AND MECHANICAL HAZARD ONLY IN ACCORDANCE WITH ANSI/AAMI ES60601-1:2005+C1:09+A2:10 AND CAN/CSA-C22.2 NO.60601-1:2008**

Windows ist eine eingetragene Marke der Microsoft Corporation.

NEC ist eine eingetragene Marke der NEC Corporation.

ErgoDesign ist eine eingetragene Marke der NEC Display Solutions Ltd. in Österreich, Benelux, Dänemark, Frankreich, Deutschland, Italien, Norwegen, Spanien, Schweden und Großbritannien.

Alle anderen Marken und Produktbezeichnungen sind Marken oder eingetragene Marken der jeweiligen Eigentümer.

DisplayPort und das Logo für die DisplayPort-Konformität sind Marken der Video Electronics Standards Association in den USA und anderen Ländern.

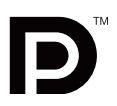

# **WARNUNG**

SETZEN SIE DAS GERÄT WEDER REGEN NOCH FEUCHTIGKEIT AUS, DA ES ANDERNFALLS ZU FEUER ODER STROMSCHLÄGEN KOMMEN KANN. VERWENDEN SIE DEN NETZSTECKER DIESES GERÄTS KEINESFALLS MIT EINEM VERLÄNGERUNGSKABEL ODER EINER STECKDOSENLEISTE, WENN DIE STECKERSTIFTE NICHT VOLLSTÄNDIG EINGEFÜHRT WERDEN KÖNNEN.

ÖFFNEN SIE DAS GEHÄUSE NICHT, DA SICH IM INNEREN KOMPONENTEN BEFINDEN, DIE UNTER HOCHSPANNUNG STEHEN. LASSEN SIE WARTUNGSARBEITEN VON QUALIFIZIERTEN WARTUNGSTECHNIKERN DURCHFÜHREN.

# **VORSICHT**

VORSICHT: ZIEHEN SIE DAS NETZKABEL AUS DER STECKDOSE, UM STROMSCHLÄGE ZU VERHINDERN. ERST NACH DEM TRENNEN DES GERÄTS VOM STROMNETZ IST GEWÄHRLEISTET, DASS AN KEINER GERÄTEKOMPONENTE SPANNUNG ANLIEGT. IM INNEREN BEFINDEN SICH KEINE VOM BENUTZER ZU WARTENDEN KOMPONENTEN. LASSEN SIE WARTUNGSARBEITEN VON QUALIFIZIERTEN WARTUNGSTECHNIKERN DURCHFÜHREN.

### **Wichtige Informationen zum Netzkabel**

**ACHTUNG:** Bitte verwenden Sie das mit diesem Monitor gelieferte Netzkabel gemäß der folgenden Tabelle. Setzen Sie sich mit Ihrem Händler in Verbindung, wenn der Monitor ohne Netzkabel geliefert wurde. In allen anderen Fällen ist ein für die Netzspannung geeignetes und zugelassenes Netzkabel zu verwenden, das den Sicherheitsstandards des betreffenden Landes entspricht.

Wenn Sie diesen Monitor in Nordamerika einsetzen, verwenden Sie bitte ein Netzkabel der Spezifikation North America Hospital Grade.

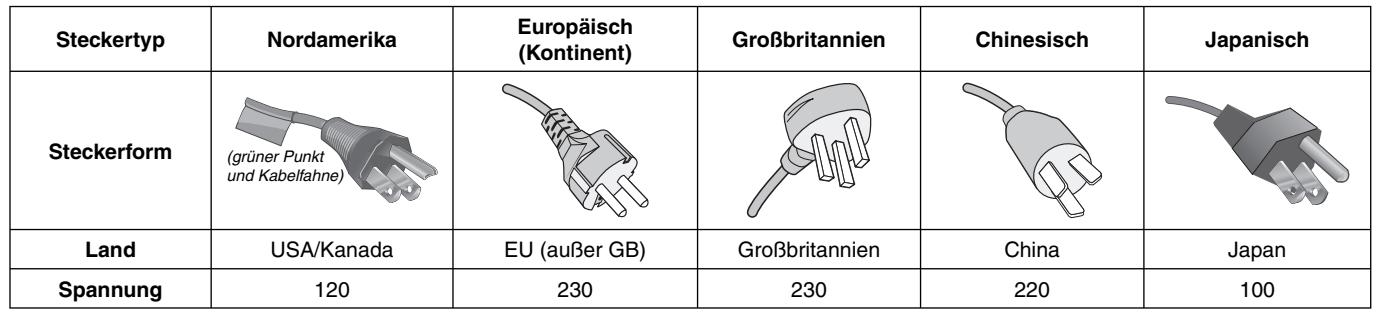

**HINWEIS:** Für dieses Produkt werden Kundendienstleistungen nur in dem Land angeboten, in dem Sie es gekauft haben.

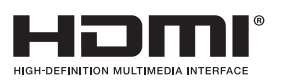

Die Begriffe "HDMI" und "HDMI High-Definition Multimedia Interface" sowie das HDMI-Logo sind Marken oder eingetragene Marken der HDMI Licensing LLC in den USA und anderen Ländern.

- Dieses Produkt ist primär für die Verwendung als informationstechnisches Gerät für den Einsatz im Büro- und Wohnbereich konzipiert.
- Das Produkt wurde zum Anschluss an einen Computer konzipiert, nicht zur Anzeige von Fernsehrundfunk-Signalen.

Ţ

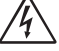

 $\sqrt{k}$ 

# **Vorgesehene Verwendung**

Der Farbmonitor MD322C8-2 ist für die Anzeige und Betrachtung digitaler Bilder zur Diagnose durch einen ausgebildeten Arzt vorgesehen.

Um eine der Spezifi kation entsprechende Leistung zu erzielen, betreiben Sie den Monitor nur mit von NEC geprüften Grafikkarten

Der Graustufenmonitor MD322C8-2 darf nicht für Lebenserhaltungssysteme verwendet werden.

Dieses Gerät ist nicht für den Einsatz bei der digitalen Mammographie geeignet.

Dieses Gerät ist ausschließlich für den Anschluss an nach IEC 60601-1 zertifi zierten Geräten bestimmt.

**Kontraindikationen:** Keine bekannt.

#### **Sicherheitsvorkehrungen**

Das Gerät ist ausschließlich für den Anschluss an nach IEC 60950-1 zertifi zierten Geräten außerhalb des Patientenbereichs und nach IEC 60601-1 zertifizierten Geräten innerhalb des Patientenbereichs vorgesehen.

- Geräte, die an digitale Schnittstellen angeschlossen werden, müssen den jeweiligen IEC-Normen (z. B. IEC 60950-1 für datenverarbeitende Geräte und IEC 60601-1 für medizinische elektrische Geräte) entsprechen.
- Dieses Gerät entspricht der Norm IEC 60601-1-2. Um Störungen anderer Geräte zu minimieren, ist ein Mindestabstand von 0,5 m von anderen potentiellen Quellen elektromagnetischer Strahlung, z. B. Mobiltelefonen, einzuhalten.
- Ziehen Sie das Netzkabel aus der Steckdose, um Stromschläge zu vermeiden. Erst nach dem Trennen des Geräts vom Stromnetz ist gewährleistet, dass an keiner Gerätekomponente Spannung anliegt. Entfernen Sie keinesfalls die Gehäuseabdeckungen (Vorder- und Rückseite). Im Inneren befinden sich keine vom Benutzer zu wartenden Komponenten. Lassen Sie Wartungsarbeiten von qualifizierten Wartungstechnikern durchführen. Die Wechselstromsteckdose muss frei zugänglich sein.

#### **Kunden in Nordamerika**

Das Gerät ist nur dann ausreichend geerdet, wenn es an eine entsprechende Steckdose mit der Kennzeichnung "Hospital Only" oder "Hospital Grade" angeschlossen ist. Der Signaleingang muss richtig angeschlossen sein, und im Behandlungsbereich darf kein ungenutzter Signaleingang für Patienten zugänglich sein, nachdem der LCD-Monitor in ein medizinisches System integriert wurde.

Gemäß bundesrechtlichen Gesetzen darf das vorliegende Gerät ausschließlich durch oder auf Geheiß von zugelassenen Ärzten verkauft werden.

#### **Für europäische Kunden**

Dieser Monitor darf nur von autorisiertem und speziell ausgebildetem Personal ausgepackt, installiert und kalibriert werden. Jede Installation durch nicht autorisierte Personen geschieht auf eigene Gefahr. Wir übernehmen keine Verantwortung für eventuelle Fehlfunktion des Geräts.

#### **Medizinische Bildgebung**

Der MD322C8-2 ist für die Darstellung von Bildern in einer Auflösung von 3840 x 2160 bei der medizinischen Bildgebung vorgesehen.

# **Erklärung**

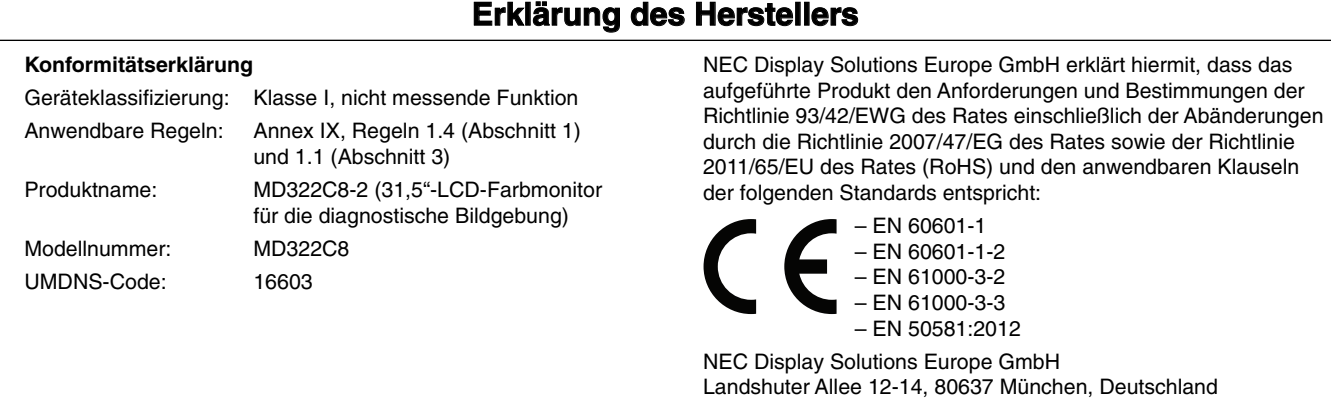

Maschinenlarminformations-Verordnung - Verordnung zur Umsetzung der EG-Richtlinien 2002/44/EG und 2003/10/EG zum Schutz der Beschäftigten vor Gefährdungen durch Lärm und Vibrationen (LärmVibrationsArbSchVEinfV). Der höchste Schalldruckpegel beträgt 70 dB(A) oder weniger gemäß EN ISO 7779.

# **FCC-Hinweis**

- 1. Verwenden Sie die angebrachten bzw. angegebenen Kabel mit diesem Monitor, um Störungen des Rundfunk- bzw. Fernsehempfangs zu vermeiden.
	- (1) Verwenden Sie das mitgelieferte oder ein gleichwertiges Netzkabel, damit die FCC-Konformität gewährleistet ist.
	- (2) Verwenden Sie das mitgelieferte abgeschirmte DVI-D- oder DisplayPort-Videosignalkabel.
		- Die Verwendung anderer Kabel und Adapter kann zu Störungen des Rundfunk- und Fernsehempfangs führen.
- 2. Dieses Gerät wurde getestet und hält die Grenzwerte für digitale Geräte der Klasse B gemäß Abschnitt 15 der FCC-Richtlinien ein. Diese Grenzen gewährleisten bei der Installation in Wohngebieten einen ausreichenden Schutz vor Störungen. Dieses Gerät kann Energie im HF-Bereich erzeugen, verwenden und abstrahlen. Wird es nicht nach Maßgabe der Bedienungsanleitung installiert, kann es zu Störungen der Kommunikation im HF-Bereich kommen. Es ist jedoch nicht garantiert, dass unter keinen Bedingungen Störungen auftreten. Treten bei Verwendung dieses Geräts Störungen des Rundfunk- oder Fernsehempfangs auf (dies ist durch Aus- und Einschalten des Geräts festzustellen), empfehlen wir eine Behebung der Störung durch die folgenden Maßnahmen:
	- Richten Sie die Empfangsantenne neu aus, oder stellen Sie sie anderorts auf.
	- Vergrößern Sie den Abstand zwischen diesem Gerät und dem Empfänger.
	- Schließen Sie das Gerät an einen anderen Stromkreis als den Empfänger an.
	- Setzen Sie sich mit Ihrem Händler in Verbindung, oder fragen Sie einen erfahrenen Rundfunk-/Fernsehtechniker um Rat.

Der Benutzer sollte sich gegebenenfalls mit seinem Händler oder einem erfahrenen Rundfunk-/Fernsehtechniker in Verbindung setzen, um weitere Möglichkeiten zu erfragen. Nützliche Hinweise enthält auch die folgende Broschüre der Federal Communications Commission: "How to Identify and Resolve Radio-TV Interference Problems". Diese Broschüre können Sie unter der Bestellnr. 004-000-00345-4 vom U.S. Government Printing Office, Washington, D.C., 20402, anfordern.

# **Konformitätserklärung**

Dieses Gerät entspricht Abschnitt 15 der FCC-Richtlinien. Beim Betrieb müssen die beiden folgenden Bedingungen erfüllt sein. (1) Das Gerät darf keine unerwünschten Störungen abgeben. (2) Das Gerät muss empfangene Störungen aufnehmen können, auch wenn diese Funktionsstörungen verursachen.

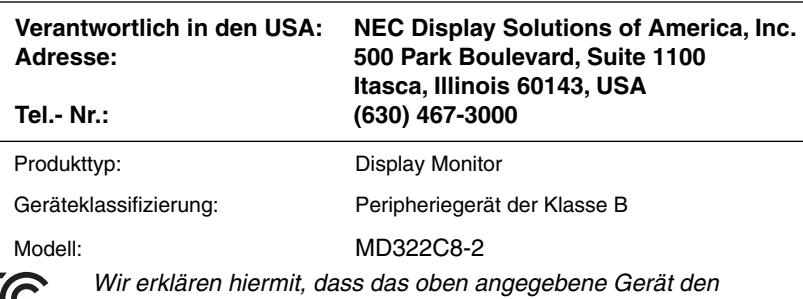

*technischen Standards der FCC-Richtlinien entspricht.*

# **Klassifi zierung**

Typ des Stromschlagschutzes: KLASSE 1

Grad des Stromschlagschutzes: Kein verwendetes Teil

Grad des Schutzes vor Wassereindringen nach IEC 529, aktuelle Fassung: IPX0

Vom Hersteller empfohlene Sterilisations- oder Desinfektionsmethode: Keine Angabe

Grad der Sicherheit bei Anwendung bei Vorhandensein einer ENTFLAMMBAREN MISCHUNG AUS ANÄSTHETIKUM UND LUFT oder SAUERSTOFF ODER DISTICKSTOFFOXID: Kein AP- oder APG-Schutz

Betriebsmodus: Dauerbetrieb

#### **Sicherheitsvorkehrungen und Pflege**

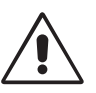

#### BEACHTEN SIE ZUR ERZIELUNG OPTIMALER LEISTUNG DIE FOLGENDEN HINWEISE ZUR INSTALLATION UND VERWENDUNG DES LCD-FARBMONITORS:

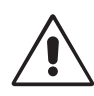

WARNUNG: Nehmen Sie an diesem Gerät keine Modifikationen ohne Genehmigung durch den Hersteller vor.

**WARNUNG:** Um dieses Produkt von der Netzstromversorgung zu trennen, ziehen Sie den Netzstecker aus der Netzsteckdose.

**WARNUNG:** Um Stromschläge zu vermeiden, darf dieses Gerät nur an eine Netzstromversorgung mit Schutzerdung angeschlossen werden

WARNUNG: Das Gerät darf in keinster Weise modifiziert werden.

- **WARNUNG:** Detaillierte Informationen zur elektromagnetischen Verträglichkeit (EMV) erhalten Sie bei Ihrem örtlichen NEC-Vertreter.
- ÖFFNEN SIE DEN MONITOR NICHT. Es befinden sich keine vom Benutzer zu wartenden Teile im Inneren. Das Öffnen oder Abnehmen der Abdeckungen kann zu gefährlichen Stromschlägen oder anderen Gefährdungen führen. Lassen Sie alle Wartungsarbeiten von qualifizierten Wartungstechnikern durchführen.
- Lassen Sie keine Flüssigkeiten in das Gehäuse gelangen und stellen Sie den Monitor in trockenen Räumen auf.
- Führen Sie keinesfalls Objekte in die Gehäuseschlitze ein, da spannungsführende Teile berührt werden können, was zu schmerzhaften oder gefährlichen Stromschlägen, zu Feuer oder zu Beschädigungen des Geräts führen kann.
- Legen Sie keine schweren Objekte auf das Netzkabel. Beschädigungen des Kabels können zu Stromschlägen oder Feuer führen.
- Stellen Sie dieses Produkt nicht auf wackelige oder instabile Flächen, Wagen oder Tische, da der Monitor fallen und dabei schwer beschädigt werden könnte.
- Das Netzkabel muss in Ihrem Land zugelassen sein und den gültigen Sicherheitsbestimmungen entsprechen. (In Europa muss Typ H05VV-F 3G 1 mm<sup>2</sup> verwendet werden).
- Verwenden Sie in Großbritannien für diesen Monitor ein BS-zugelassenes Netzkabel mit angeformtem Stecker. Der Stecker muss mit einer schwarzen Sicherung (5 A) ausgestattet sein.
- Stellen Sie keine Objekte auf den Monitor und setzen Sie den Monitor nicht außerhalb geschlossener Räume ein.
- Knicken Sie das Netzkabel nicht.
- Verwenden Sie den Monitor nicht in heißen, feuchten, staubigen oder öligen Bereichen.
- Decken Sie die Lüftungsschlitze des Monitors nicht ab.
- Vibration kann die Hintergrundbeleuchtung beschädigen. Installieren Sie den Monitor nicht dort, wo er anhaltender Vibration ausgesetzt ist.
- Berühren Sie die Flüssigkristalle nicht, wenn der Monitor oder das Glas zerbrochen ist.
- Um Beschädigungen am LCD-Monitor durch Umkippen aufgrund von Erdbeben oder anderen Erschütterungen zu vermeiden, stellen Sie sicher, dass der Monitor an einem sicheren Standort aufstellt wird, und treffen Sie die erforderlichen Maßnahmen, um ein Herunterfallen des Monitors zu vermeiden.

Unter den folgenden Bedingungen müssen Sie den Monitor sofort ausschalten, vom Stromnetz trennen, diesen an einem sicheren Ort abstellen und sich mit einem qualifizierten Wartungstechniker in Verbindung setzen. Wenn der Monitor unter diesen Bedingungen verwendet wird, kann es zu einem Sturz, Brand oder Stromschlag kommen:

- Der Monitorfuß weist Risse oder Beschädigungen auf.
- Bei dem Monitor wurde ein Schwanken beobachtet.
- Bei dem Monitor wird ein ungewöhnlicher Geruch festgestellt.
- **•** Das Netzkabel oder der Netzstecker ist beschädigt.
- Flüssigkeit wurde über den Monitor gegossen oder Gegenstände sind in das Gehäuse gefallen.
- Der Monitor wurde Regen oder Wasser ausgesetzt.
- Der Monitor wurde fallen gelassen oder das Gehäuse wurde beschädigt.
- Der Monitor arbeitet trotz Beachtung der Bedienungsanleitung nicht ordnungsgemäß.

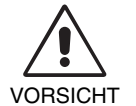

- **•** Achten Sie auf ausreichende Luftzufuhr, damit die entstehende Wärme abgeführt werden kann. Decken Sie die Lüftungsschlitze nicht ab und stellen Sie den Monitor nicht neben Heizkörpern oder anderen Wärmequellen auf. Stellen Sie keine Gegenstände auf den Monitor.
- Durch Ziehen des Netzkabelsteckers kann das Gerät vom Stromnetz getrennt werden. Der Monitor muss in der Nähe einer Steckdose aufgestellt werden, die leicht zugänglich ist.
- Transportieren Sie den Monitor vorsichtig. Bewahren Sie die Verpackung für spätere Transporte auf.
- Berühren Sie beim Transport, bei der Montage und Einrichtung nicht den LCD-Bildschirm. Das Ausüben von Druck auf den LCD-Bildschirm kann schwere Beschädigungen hervorrufen.
- Zum Installieren oder Tragen des Monitors sind mindestens zwei Personen erforderlich.
- Um den Monitor zu tragen, halten Sie diesen am integrierten Handgriff und am unteren Rahmen fest.
- Halten Sie den Monitor zum Tragen nicht ausschließlich an dessen Fuß fest.

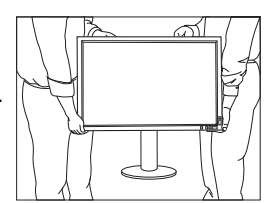

Deutsch

Bildschatten: Bildschatten sind verbleibende oder sogenannte "Geisterbilder", die vom vorhergehenden Bild auf dem Bildschirm sichtbar bleiben. Im Unterschied zu CRT-Monitoren ist der Bildschatten auf LCD-Monitoren nicht dauerhafter Natur, aber die Anzeige von Standbildern über eine längere Zeit sollte vermieden werden.

Sie können den Bildschatten beseitigen, indem Sie den Monitor so lange ausschalten, wie das vorherige Bild angezeigt wurde. Wurde auf dem Monitor beispielsweise eine Stunde lang ein Standbild angezeigt und bleibt ein "Geisterbild" sichtbar, sollte der Monitor mindestens eine Stunde lang ausgeschaltet werden, damit der Bildschatten verschwindet.

HINWEIS: NEC DISPLAY SOLUTIONS empfiehlt die Aktivierung eines Bildschirmschoners auf allen Anzeigegeräten, wenn sich das Bild längere Zeit nicht verändert. Schalten Sie den Monitor aus, wenn Sie ihn nicht verwenden.

**Wartung:** Vor der ersten Verwendung dieses Monitors für die diagnostische Bildgebung wird eine Erstkalibrierung gemäß DICOM Teil 14 stark empfohlen. Um eine gleichbleibende Bildqualität über die gesamte Lebensdauer des Monitors sicherzustellen, sollte das Gerät alle 12 Monate rekalibriert werden.

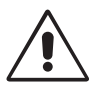

DURCH RICHTIGE AUFSTELLUNG UND EINSTELLUNG DES MONITORS KÖNNEN ERMÜDUNGSERSCHEINUNGEN VON AUGEN, SCHULTERN UND NACKEN VERMIEDEN WERDEN. BEACHTEN SIE BEI DER AUFSTELLUNG DES MONITORS FOLGENDES:

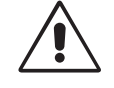

- Optimale Bildschirmleistung wird erst nach ca. 20 Minuten Aufwärmzeit erzielt.
- Stellen Sie den Monitor so auf, dass sich die Oberkante des Bildschirms auf Augenhöhe oder knapp darunter befindet. Ihre Augen sollten leicht nach unten gerichtet sein, wenn Sie auf die Bildschirmmitte blicken.
- Platzieren Sie den Monitor in einem Abstand von 40-70 cm von Ihren Augen. Der optimale Abstand beträgt 50 cm.
- Entspannen Sie Ihre Augen regelmäßig, indem Sie ein Objekt fokussieren, dass sich in einer Entfernung von mindestens 6 m befindet. Blinzeln Sie häufig.
- Stellen Sie den Monitor in einem 90-Grad-Winkel zu Fenstern und anderen Lichtquellen auf, um Blendung und Reflexionen zu verhindern. Neigen Sie den Monitor in einem Winkel, der Reflexionen der Deckenleuchten auf dem Bildschirm verhindert.
- Ist das dargestellte Bild aufgrund von Reflexionen nur schwer zu erkennen, sollten Sie einen Blendschutzfilter verwenden.
- Reinigen Sie die Oberfläche des LCD-Monitors mit einem fusselfreien, weichen Tuch. Verwenden Sie weder Reinigungsmittel noch Glasreiniger!
- Passen Sie Helligkeit des Monitors an, um die Lesbarkeit zu optimieren.
- Stellen Sie neben dem Monitor einen Dokumentenhalter auf.
- Platzieren Sie das beim Tippen häufiger betrachtete Objekt (Monitor oder Dokumentenhalter) direkt vor Ihnen, damit Sie den Kopf seltener drehen müssen.
- Vermeiden Sie die längerfristige Darstellung gleichbleibender Muster auf dem Bildschirm, um Bildschatten zu vermeiden.
- Lassen Sie Ihre Augen regelmäßig untersuchen.

#### **Ergonomie**

Wir empfehlen folgendes Vorgehen, um eine ergonomisch optimale Arbeitsumgebung einzurichten:

- Setzen Sie die Helligkeit auf einen mittleren Wert, um eine Ermüdung der Augen zu vermeiden. Halten Sie ein weißes Blatt Papier neben den Monitor, um die Helligkeit zu vergleichen.
- Verwenden Sie bei Standardsignalen die voreingestellten Größen- und Positionseinstellungen.
- Verwenden Sie die vordefinierte Farbeinstellung.
- Verwenden Sie Signale ohne Zeilensprung (Non-Interlaced) mit einer vertikalen Wiederholfrequenz von über 60 Hz.
- Verwenden Sie die Primärfarbe Blau nicht auf schwarzem Hintergrund, da dies die Lesbarkeit beeinträchtigt und aufgrund des geringen Kontrasts zu starker Ermüdung der Augen führen kann.

#### **Reinigen des LCD-Bildschirms**

- Wenn der LCD-Monitor verschmutzt ist, wischen Sie ihn vorsichtig mit einem weichen Tuch ab.
- Verwenden Sie zum Reinigen des LCD-Bildschirms keine harten oder kratzenden Materialien.
- Üben Sie keinen Druck auf die LCD-Oberfläche aus.
- Verwenden Sie keine lösungsmittelhaltigen Reiniger, da sie zur Beschädigung oder Verfärbung der LCD-Oberfläche führen können.

#### **Reinigen des Gehäuses**

- Ziehen Sie den Netzstecker aus der Steckdose.
- Wischen Sie das Gehäuse vorsichtig mit einem weichen Tuch ab.
- Reinigen Sie das Gehäuse zunächst mit einem mit neutralem Reinigungsmittel und Wasser getränkten Tuch, und wischen Sie mit einem trockenen Tuch nach.
- HINWEIS: Die Gehäuseoberfläche besteht aus verschiedenen Kunststoffen. Verwenden Sie zum Reinigen NIEMALS Benzol, Verdünner, alkalische oder alkoholhaltige Lösungsmittel, Glasreiniger, Wachs, Politur, Waschmittel oder Insektizide. Bringen Sie das Gehäuse nicht über längere Zeit mit Gummi oder Vinyl in Berührung. Diese Flüssigkeiten und Stoffe können dazu führen, dass die Farbe beeinträchtigt wird und reißt oder abblättert.

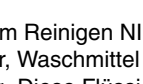

# **Produktmerkmale und -funktionen**

- DisplayPort und HDMI, bieten Unterstützung für 10-Bit-Farbtiefe.
- Einfach umschaltbarer Bildmodus mit 5 Einstellungen (siehe Seite 15).
- Akkurate Farbwiedergabe für anspruchsvolle Grafikaufgaben (siehe Seite 19).
- Kurze Aufwärmzeit.
- Die Multibildmodi Bild-im-Bild/Bild-neben-Bild umfassen eine Vorschau in Echtzeit (siehe Seite 15).
- USB-Hub mit zwei Upstream-Ports (siehe Seite 16).
- Geringer Stromverbrauch im ECO-MODUS (siehe Seite 14).
- Kleine Stellfläche.
- Selbstkalibrierung mit optionalem Sensor.

# **Inhalt der Verpackung**

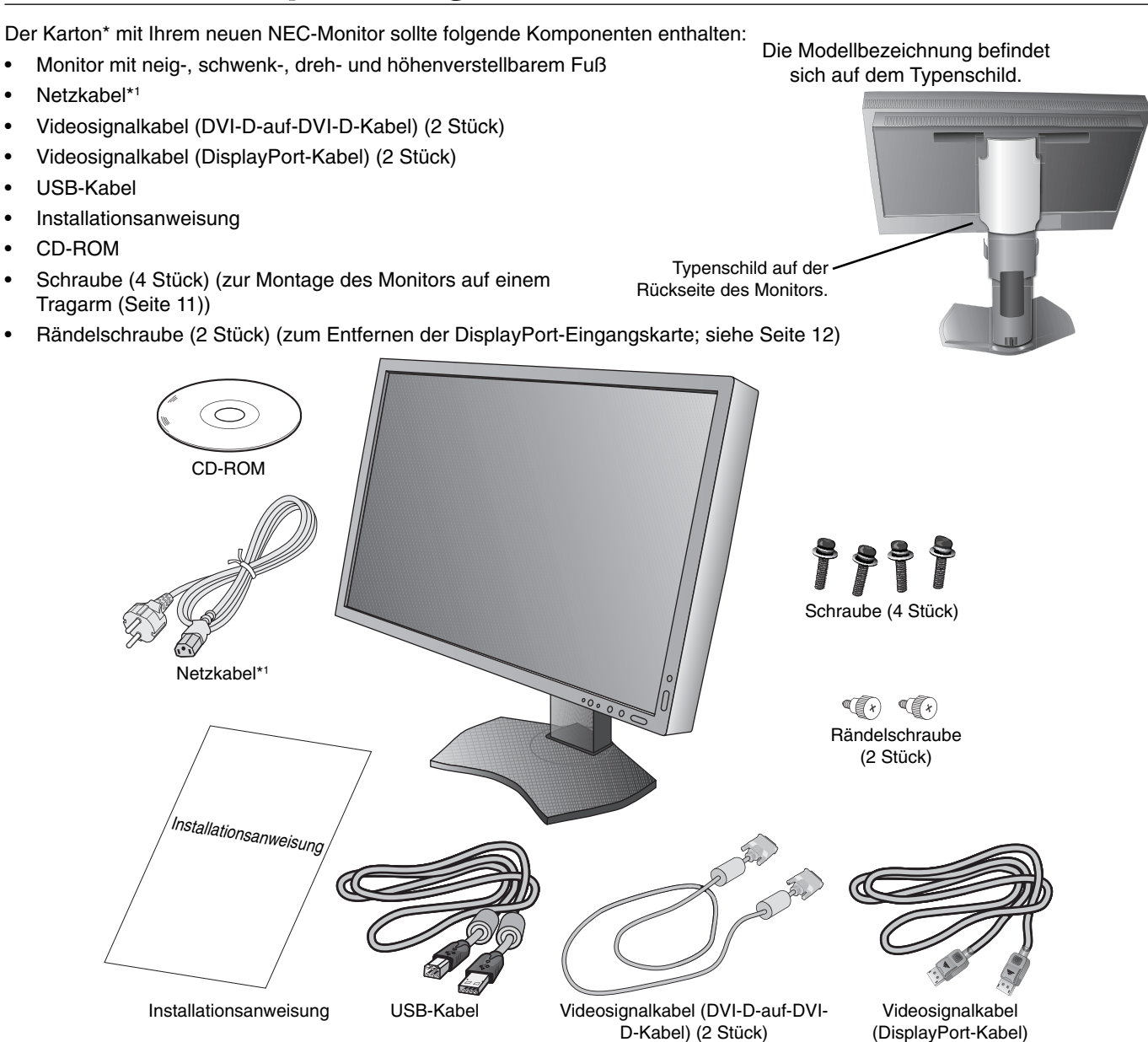

- \* *Bewahren Sie den Originalkarton und das Verpackungsmaterial für spätere Transporte des Monitors auf.*
- \*1 Anzahl und Typ der im Lieferumfang enthaltenen Netzkabel hängen davon ab, wohin der LCD-Monitor geliefert wird. Wenn mehr als ein Netzkabel enthalten ist, verwenden Sie bitte ein für die Netzspannung geeignetes und zugelassenes Netzkabel, das den Sicherheitsstandards des betreffenden Landes entspricht.

(2 Stück)

# **Kurzanleitung**

Gehen Sie folgendermaßen vor, um den LCD-Monitor an Ihr System anzuschließen:

HINWEIS: Bitte denken Sie daran, vor der Installation die "Einsatzempfehlungen" (Seite 4) zu lesen. Für eine maximale Auflösung ist eine Grafikkarte erforderlich, die eine Auflösung von 3840 x 2160 Pixeln unterstützt. Zum Installieren oder Tragen des Monitors sind mindestens zwei Personen erforderlich.

- 1. Schalten Sie Ihren Computer aus.
- 2. **Für einen PC oder Mac mit digitalem DVI-Ausgang:** Verbinden Sie das Dual-Link-DVI-Kabel mit dem Anschluss der Grafikkarte in Ihrem System (Abbildung A.1). Ziehen Sie die Schrauben fest.

Für PC mit DisplayPort-Ausgang: Verbinden Sie das DisplayPort-Kabel mit dem Anschluss der Grafikkarte in Ihrem System (**Abbildung A.2**).

Für einen PC mit HDMI-Ausgang: Verbinden Sie das HDMI-Kabel mit dem Anschluss der Grafikkarte in Ihrem System (**Abbildung A.3**).

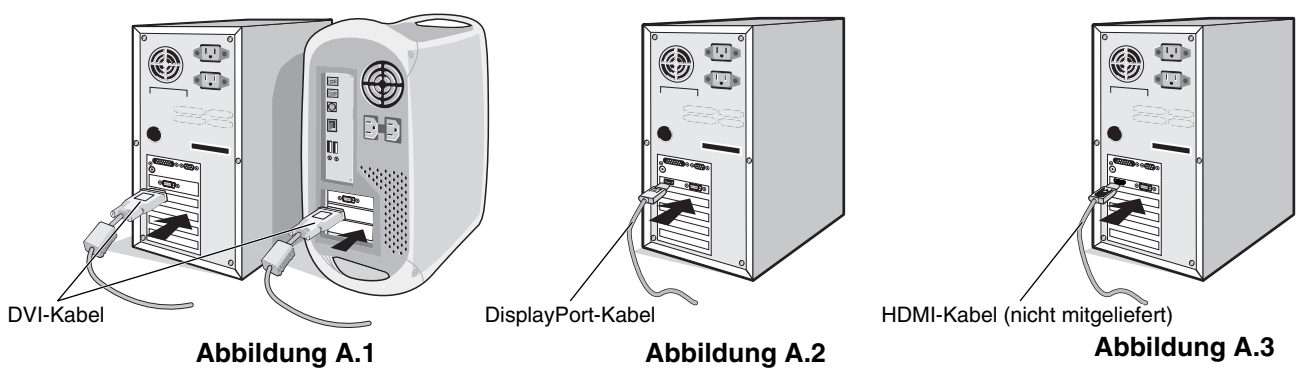

- **HINWEIS:** 1. Bitte verwenden Sie ein DisplayPort-Kabel mit dem DisplayPort-Logo. 2. Halten Sie beim Trennen des DisplayPort-Kabels die obere Taste gedrückt, um die Sperre zu lösen.
- 3. Die Höheneinstellung ist durch eine Taste gesperrt. Legen Sie Ihre Hand auf die Oberseite des Monitors, und drücken Sie den Bildschirm in die niedrigste Position. Schieben Sie die Sperrtaste, um den Standfuß zu entriegeln und das Oberteil des Monitors anzuheben (**Abbildung B.1**).

**HINWEIS:** Seien Sie beim Entriegeln des Monitorfußes vorsichtig.

 Fassen Sie den LCD-Bildschirm auf beiden Seiten an, neigen Sie ihn in einem Winkel von 30 Grad und heben Sie ihn in die höchste Position. Schieben Sie die Kabelabdeckung nach oben (**Abbildung B.2**).

**HINWEIS:** Die Kabelabdeckung kann nicht entfernt werden.

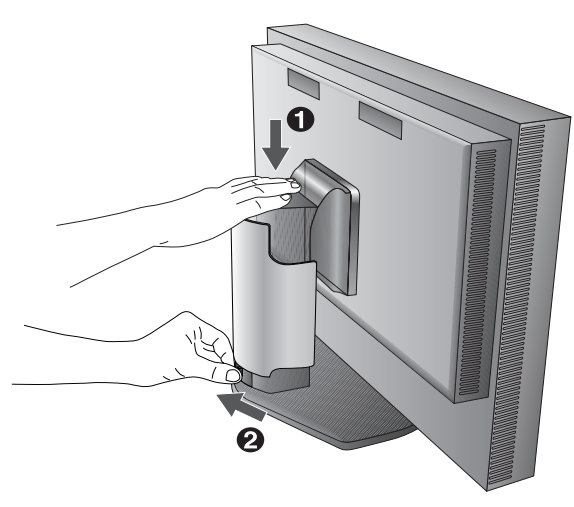

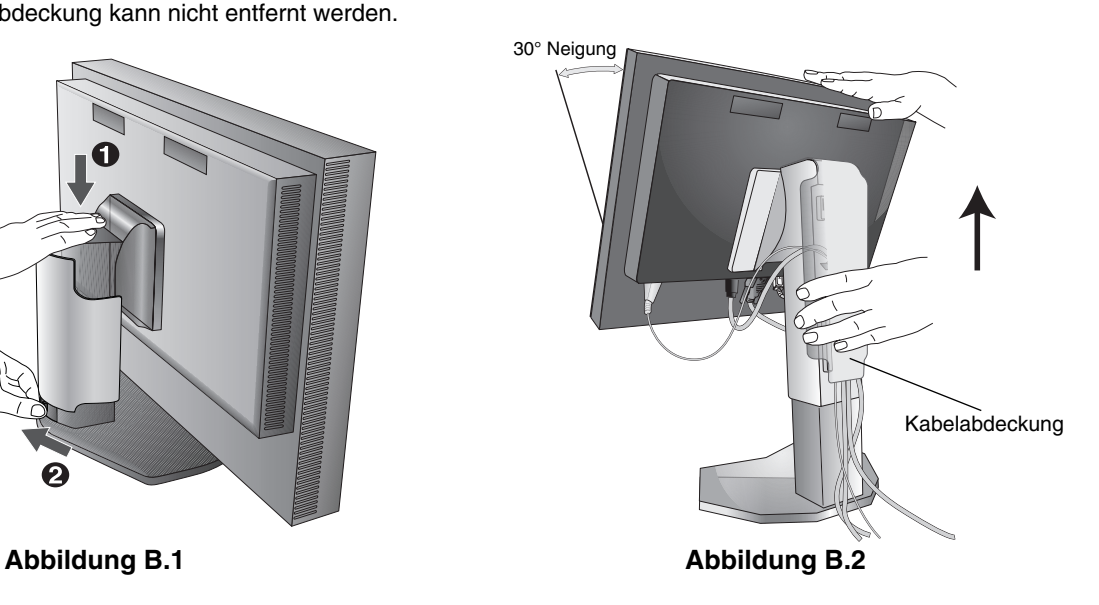

- 4. Verbinden Sie alle Kabel mit den entsprechenden Anschlüssen (**Abbildung C.1**). Verbinden Sie den Anschluss des Typs B mit dem USB-Upstream-Port auf der hinteren rechten Seite des Monitors und den Anschluss des Typs A mit dem Downstream-Port am Computer (**Abbildung C.1a**). Wenn Sie das Kabel eines USB-Geräts verwenden, müssen Sie es in einen der Downstream-Ports des Monitors einstecken.
- **HINWEIS:** Eine fehlerhafte Kabelverbindung kann zu Betriebsfehlern, Beschädigungen von Komponenten des LCD-Moduls und einer Verkürzung der Lebensdauer des Moduls führen.
- **HINWEIS:** Wenn Sie ein HDMI-Signal verwenden möchten, wählen Sie im Menüpunkt 9 des erweiterten OSD bzw. bei der OSD-Warnung KEIN SIGNAL (siehe Seite 18) für HDMI/DVI AUSWAHL die Option HDMI.

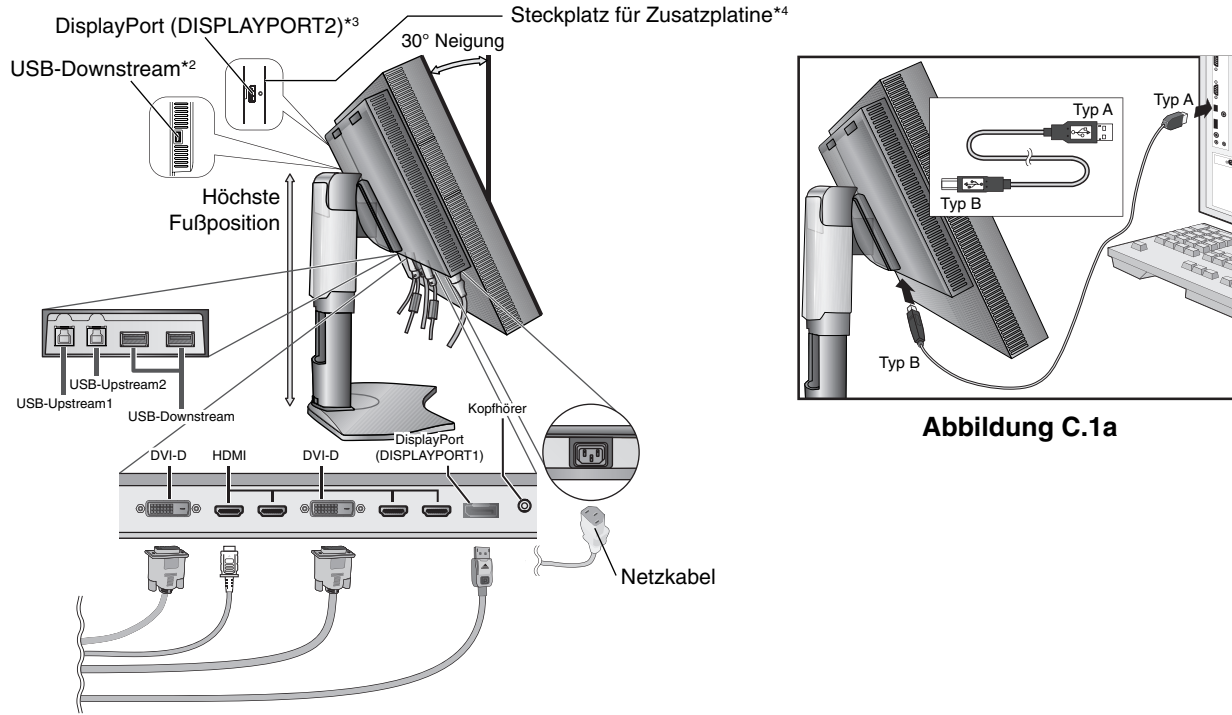

**Abbildung C.1**

- 5. Legen Sie die Kabel in die Kabelführung im Fuß, um ein Verdrehen der Kabel zu vermeiden.
- Führen Sie die Kabel sicher und gleichmäßig in die Halterungen ein (**Abbildung C.2** und **Abbildung C.3**).
- 6. Vergewissern Sie sich bitte, nachdem Sie die Kabel installiert haben, dass Sie den Bildschirm drehen, heben und senken können.

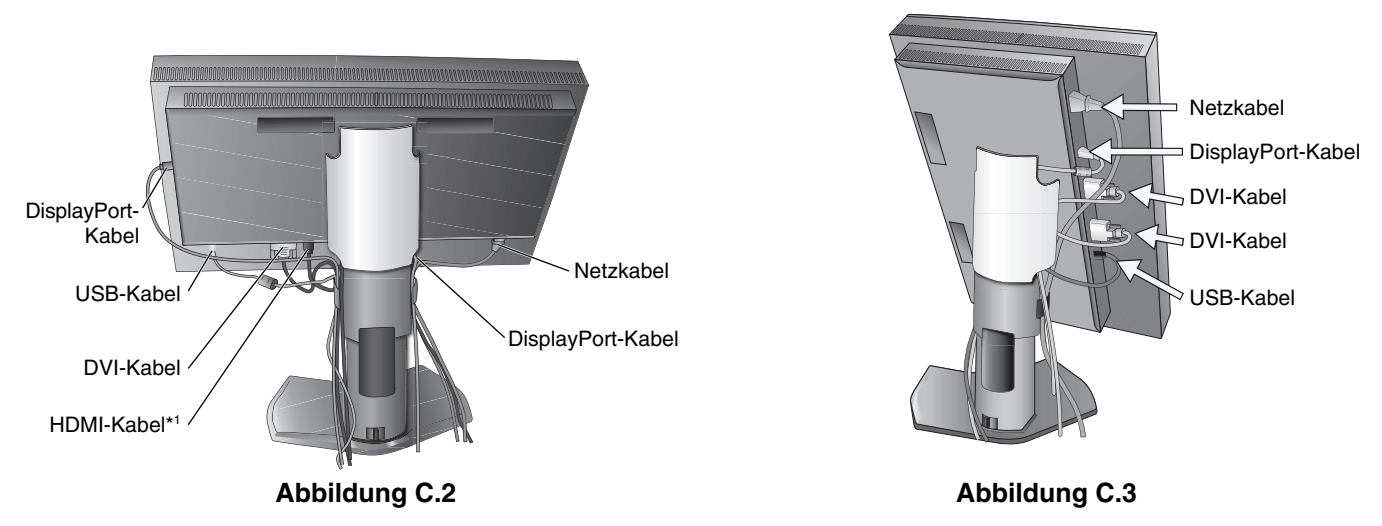

- \*1 : Im Lieferumfang ist kein Kabel enthalten.
- \*2 : Schließen Sie den Sensor für die Selbstkalibrierung an diesen Anschluss an.
- \*3: An diesem Anschluss wird kein DisplayPort-Signal mit einer Auflösung von 3840 x 2160 bei 60 Hz unterstützt.
- Verwenden Sie für ein DisplayPort-Signal mit einer Auflösung von 3840 x 2160 bei 60 Hz den Anschluss DISPLAYPORT1.
- \*4 : Bitte wenden Sie sich für die verfügbaren Zusatzplatinen an Ihren Händler.
- 7. Schieben Sie die Kabelabdeckung nach unten (**Abbildung D.1**).
- 8. Stecken Sie ein Ende des Netzkabels auf der Rückseite des Monitors und das andere Ende in die Steckdose ein.
- **HINWEIS:** Beachten Sie zur Auswahl des richtigen Netzkabels den entsprechenden Sicherheitshinweis in dieser Bedienungsanleitung.

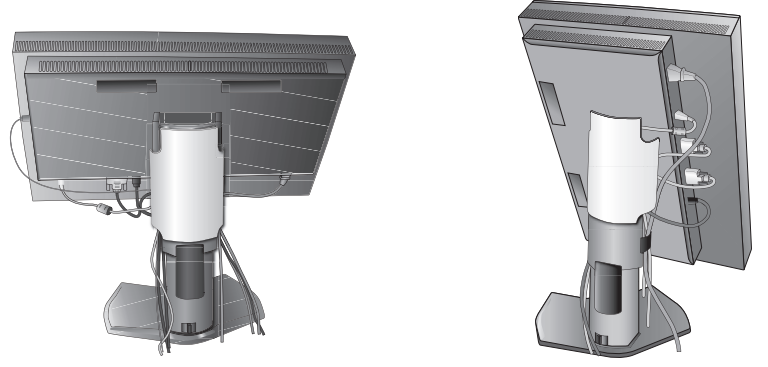

### **Abbildung D.1**

- 9. Schalten Sie den Computer und den Monitor mit dem Netzschalter an der Vorderseite (**Abbildung E.1**) ein.
- 10. Im Abschnitt Bedienelemente dieser Bedienungsanleitung finden Sie eine ausführliche Beschreibung der OSD-Steuerungen.
- **HINWEIS:** Wenn Sie ein HDMI-Signal verwenden möchten, wählen Sie im Menüpunkt 9 des erweiterten OSD bzw. bei der OSD-Warnung KEIN SIGNAL (siehe Seite 18) für HDMI/DVI AUSWAHL die Option HDMI.
- **HINWEIS:** Treten Probleme auf, so beachten Sie den Abschnitt **Fehlerbehebung** dieser Bedienungsanleitung.

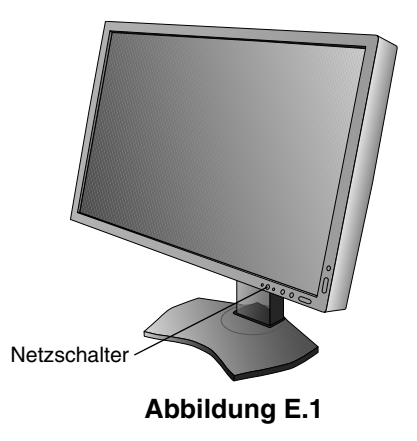

# **Heben und Senken des Bildschirms**

Der Monitor kann im Querformat angehoben und abgesenkt werden. Fassen Sie den Monitor zu diesem Zweck auf beiden Seiten an und heben oder senken Sie ihn auf die gewünschte Höhe (**Abbildung RL.1**).

**HINWEIS:** Heben und senken Sie den Monitor vorsichtig.

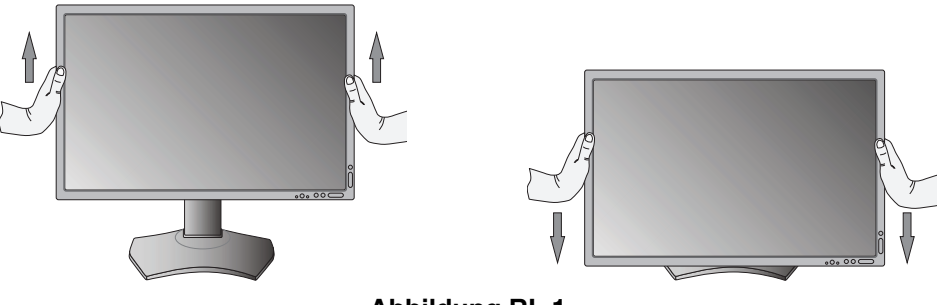

**Abbildung RL.1**

# **Bildschirmdrehung**

Vor dem Drehen muss der Bildschirm in die höchste Position gehoben und geneigt werden, damit er nicht gegen den Tisch stößt und Sie sich nicht die Finger einklemmen. Ziehen Sie alle Kabel ab.

Fassen Sie den Monitor auf beiden Seiten an und heben Sie ihn in die höchste Position (**Abbildung RL.1**). Sie können den Bildschirm nun drehen, indem Sie den Monitor mit beiden Händen an den Seiten fassen und im Uhrzeigersinn aus dem Quer- in das Hochformat bzw. gegen den Uhrzeigersinn aus dem Hoch- in das Querformat drehen (**Abbildung R.1**). Informationen dazu, wie Sie die Darstellung des OSD-Menüs zwischen Hoch- und Querformat umschalten, finden Sie im Abschnitt "Bedienelemente".

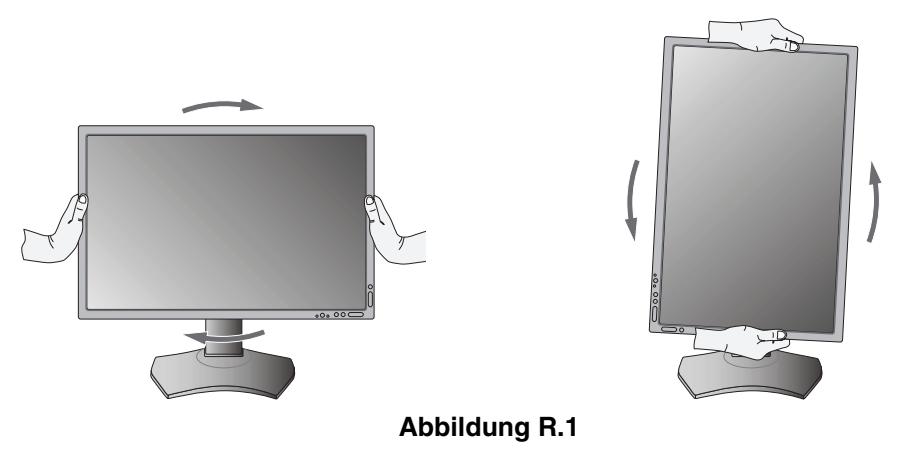

# **Neigen**

Fassen Sie den Monitor an der Ober- und Unterseite und neigen Sie ihn nach Bedarf (**Abbildung TS.1**).

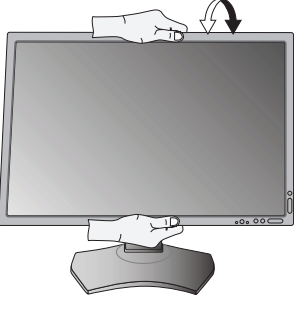

**Abbildung TS.1**

**HINWEIS:** Neigen Sie den Monitor vorsichtig.

# **Drehen**

Fassen Sie den Monitor an beiden Seiten und passen Sie den Schwenkfuß nach Bedarf an (**Abbildung TS.2**).

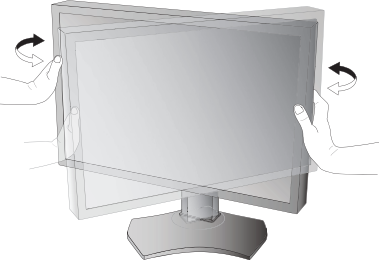

**Abbildung TS.2**

# **Deutsch**

# **Installation auf einem Tragarm**

Dieser LCD-Monitor kann mit einem Tragarm verwendet werden.

So bereiten Sie den Monitor für eine alternative Montage vor:

**HINWEIS:** Zum Installieren oder Bewegen des Monitors sind mindestens zwei Personen erforderlich.

- Befolgen Sie die Anweisungen des Herstellers der Monitorhalterung.
- Die Sicherheitsvorschriften verlangen, dass der Monitor an einem Tragarm montiert wird, der das Gewicht des Monitors unterstützt. Auf Seite 29 finden Sie weitere Informationen. Entfernen Sie vor der Montage den Monitorfuß.

\* Weitere Informationen erhalten Sie bei Ihrem Händler.

# **Entfernen des Monitorfußes für die Montage**

So bereiten Sie den Monitor für eine alternative Montage vor:

- 1. Ziehen Sie alle Kabel ab.
- 2. Fassen Sie den Monitor auf beiden Seiten an und heben Sie ihn in die höchste Position.
- 3. Legen Sie den Monitor mit der Vorderseite nach unten auf eine glatte Oberfläche (Abbildung S.1).
- 4. Fassen Sie mit einer Hand den Fuß und mit der anderen den Schnellfreigabehebel. Drücken und halten Sie den Schnellfreigabehebel in Pfeilrichtung (**Abbildung S.1**).
- 5. Heben Sie den Monitorfuß an, um ihn vom Monitor zu lösen (**Abbildung S.1**). Der Monitor kann jetzt auf andere Weise montiert werden. Führen Sie diese Schritte in umgekehrter Reihenfolge aus,

um den Standfuß wieder anzubringen.

**HINWEIS:** Entfernen Sie den Monitorfuß vorsichtig.

# **Montage des Tragarms**

Dieser LCD-Monitor kann mit einem Tragarm verwendet werden.

- 1. Entfernen Sie den Fuß entsprechend den Anleitungen im Abschnitt "Entfernen des Monitorfußes für die Montage".
- 2. Verwenden Sie 4 beigelegten Schrauben, um den Tragarm am Monitor zu befestigen (**Abbildung F.1**).
- $200 \text{ mm} / 100 \text{ mm}$ **Vorsicht:** Verwenden Sie bei der Montage NUR die im Lieferumfang enthaltenen Schrauben (4 Stück) oder Schrauben der Größe M4 (Länge: Dicke von Bügel und Unterlegscheibe + 10-12 mm), um den Monitor oder Monitorfuß nicht zu beschädigen. Die Sicherheitsvorschriften verlangen, dass der Monitor an einem Tragarm montiert wird, der für das Gewicht des Monitors ausreichend stabil ist. Der LCD-Monitor sollte nur auf einem zugelassenen Arm montiert werden, der beispielsweise mit einem TUEV GS-Zeichen versehen ist.

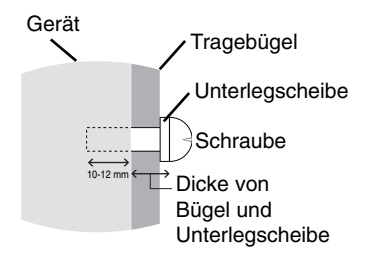

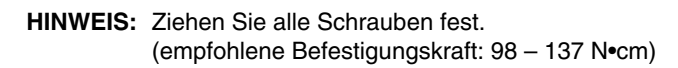

100 mm Gewicht des LCD-Monitors komplett: 14,2 kg

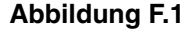

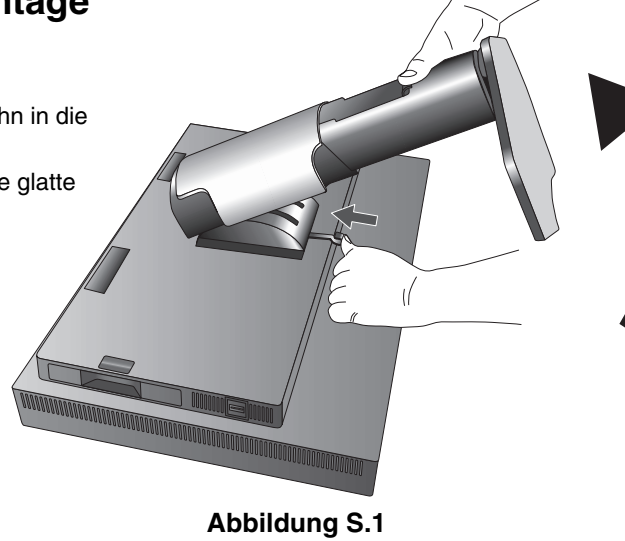

# **Entfernen der DisplayPort-Eingangskarte**

**Vorsicht:** Berühren Sie die Zusatzplatine nicht unmittelbar nachdem Sie sie abgebaut haben.

- 1. Schalten Sie Ihren Computer, den Monitor und alle angeschlossenen Geräte aus.
- 2. Drehen Sie die mitgelieferten Rändelschrauben in die Löcher der DisplayPort-Eingangskarte ein (**Abbildung G.1**).

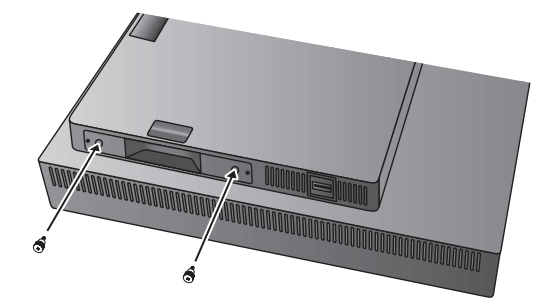

### **Abbildung G.1**

3. Drehen Sie die Befestigungsschrauben an der Außenseite heraus (**Abbildung G.2**).

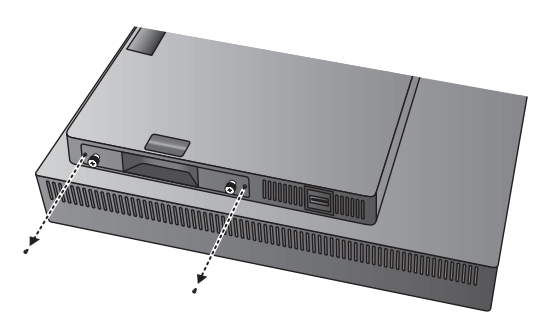

# **Abbildung G.2**

4. Ziehen Sie die DisplayPort-Eingangskarte an den Rändelschrauben heraus (**Abbildung G.3**).

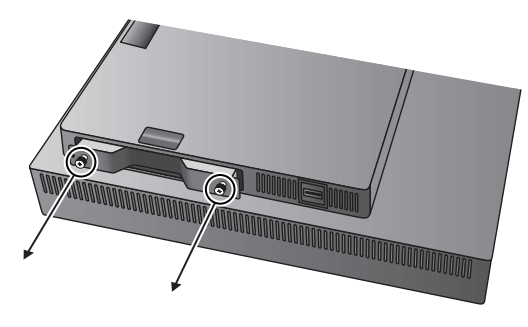

**Abbildung G.3**

**HINWEIS:** Wenden Sie sich für ausführliche Informationen an Ihren Händler, wenn Sie Zubehör verwenden möchten, das über den Steckplatz für die Zusatzplatine angeschlossen wird. Weitere Informationen finden Sie im Handbuch der entsprechenden Zusatzplatine. Verwenden Sie die 2 Schrauben, die vom Monitor entfernt wurden, um die Zusatzplatine am Monitor zu fixieren. Wenn Sie eine Zusatzplatine verwenden, legen Sie im Menüpunkt 9 des erweiterten OSD für INPUT OPTION (EINGANGSOPTION) den Wert OPTION fest. Sie können nur Zusatzplatinen verwenden, deren Stromaufnahme unter 16 V/1,25 A liegt.

# **Die OSD-Bedienelemente (On-Screen-Display) auf der Vorderseite des Monitors haben folgende Funktionen:**

Um auf das OSD-Menü zuzugreifen, drücken Sie die Taste MENU. Zum Wechseln des Signaleingangs drücken Sie die Taste SELECT.

**HINWEIS:** Zum Wechseln des Signaleingangs muss das OSD-Menü geschlossen werden.

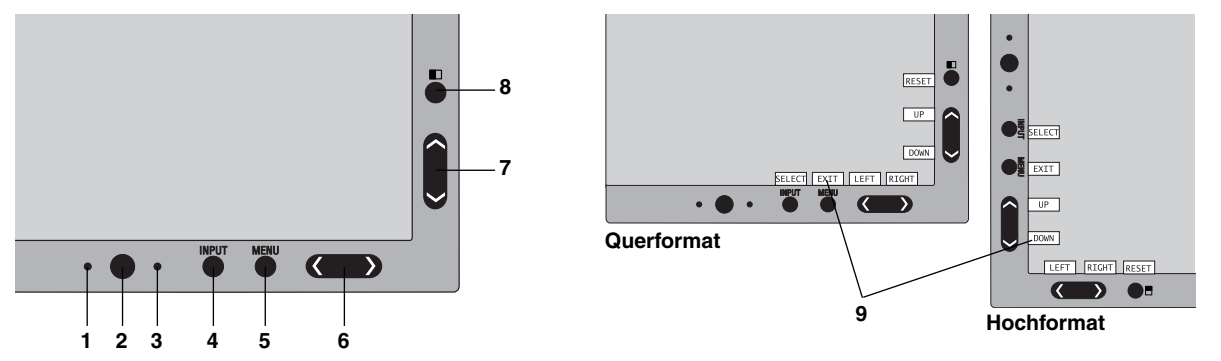

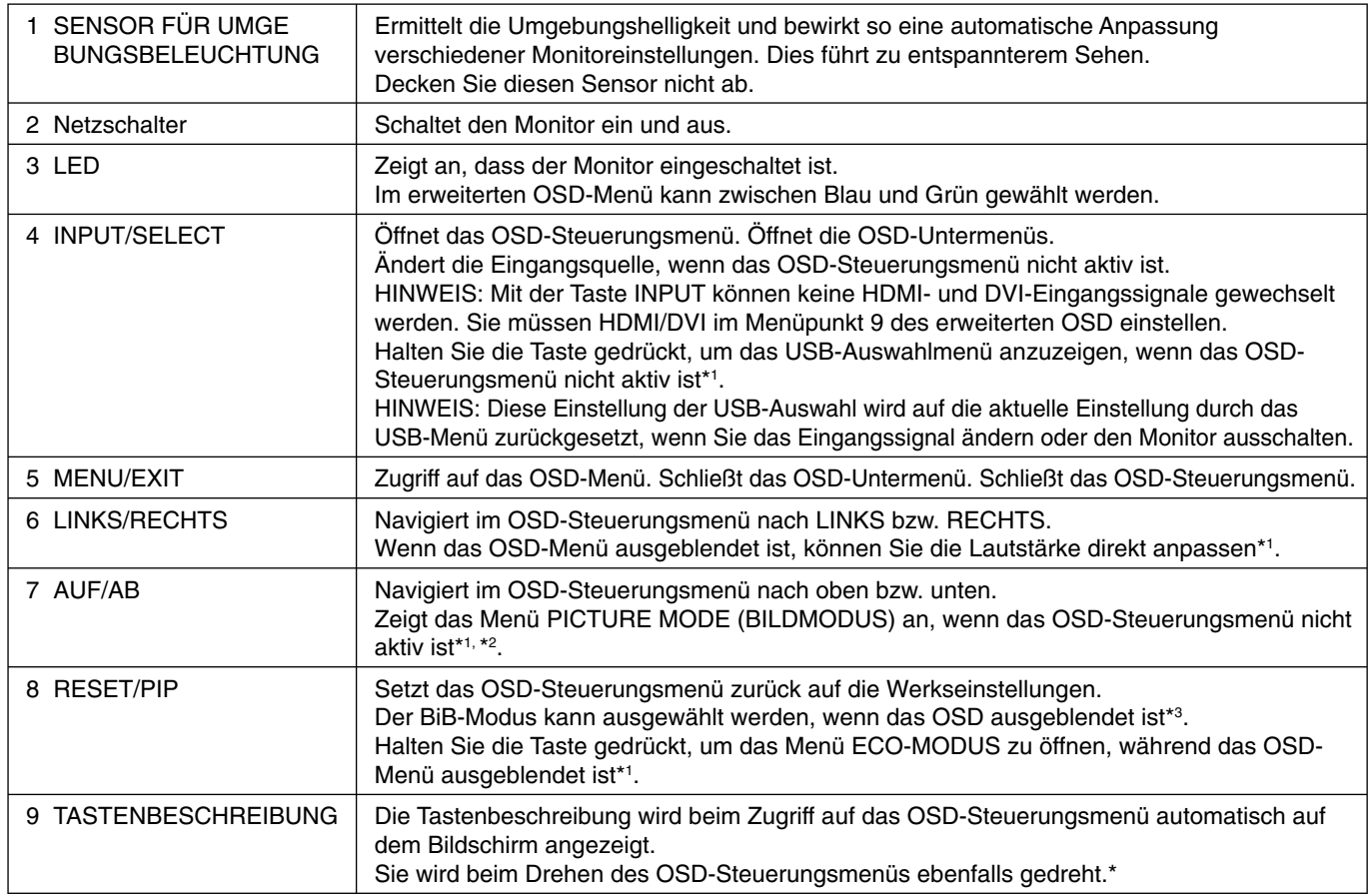

\* Die Funktionalität der Tasten LINKS/RECHTS und AUF/AB ist je nach Darstellung (Querformat/Hochformat) des OSD-Menüs austauschbar.

\*1 Bei ausgeschalteter Funktion DIREKTZUGRIFF ist diese Funktion deaktiviert.

\*2 Menü BILDMODUS.

Drücken Sie die Tasten AUF/AB, um BILDMODUS in AKTIV BILD auszuwählen. Drücken Sie im Modus BIB oder PBP (Parallelmodus) die Tasten LINKS/RECHTS, um die Einstellung in AKTIV BILD zu ändern. Der Bildmodus kann für jede Einstellung von AKTIV BILD individuell ausgewählt werden.

\*3 Menü BIB-MODUS.

Drücken Sie die Tasten AUF/AB, um die Einstellung MULTI BILD zu ändern. Wenn Sie für MULTI BILD die Option BIB auswählen, drücken Sie die Tasten LINKS/RECHTS, um die Bilder zu WECHSELN.

 $\frac{1}{\sqrt{2}}$  $\hat{C}_{\text{BIB}}^{\text{OFF}}$ SWAF

# **EINSTELLEN DER OSD-SPRACHE**

- Mithilfe der Bedientasten (LINKS/RECHTS, AUF/AB oder MENU) können Sie auf das Menü SPRACHAUSWAHL zugreifen.
- Drücken Sie die Tasten LINKS/RECHTS oder AUF/AB, um die gewünschte OSD-Sprache auszuwählen.
- Um das OSD-Menü zu verlassen, drücken Sie auf EXIT.
- **HINWEIS:** Das Einstellen der OSD-Sprache ist nur beim ersten Setup erforderlich. Die OSD-Sprache ändert sich nicht, solange sie nicht vom Benutzer umgestellt wird.

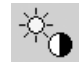

# **Helligkeitssteuerung**

# **HELLIGKEIT**

Passt die Bild- und Hintergrundhelligkeit des Bildschirms an.

- **HINWEIS:** Die Helligkeit wird mit Hilfe der Ausgabe der Hintergrundbeleuchtung angepasst. Der Bildschirm gleicht eine niedrige oder hohe Helligkeitsstufe digital aus. Während die Helligkeit digital ausgeglichen wird, wird der Helligkeitswert im OSD rot angezeigt.
- **HINWEIS:** Die optimale Leistung wird in dem Bereich erzielt, in dem der Helligkeitswert im OSD schwarz angezeigt wird. Wenn der Monitor nicht die gewünschte Helligkeit erzielen kann, blinkt der numerische Wert im OSD.
- **HINWEIS:** Bei niedrigen Einstellungen für die Helligkeit passt der Monitor automatisch den Kontrast an, um die gewünschte Helligkeit zu erzielen. Dies führt zu einem reduzierten Kontrastverhältnis, und die Anzeige im OSD wird rot.
- **HINWEIS:** Bei hohen Einstellungen für die Helligkeit senkt der Monitor automatisch den Gleichmäßigkeitsausgleich, um die gewünschte Helligkeit zu erzielen. Dies kann zu einer schlechteren Gleichmäßigkeit führen, und die Anzeige im OSD wird rot.

# **ECO-MODUS**

Reduziert den Stromverbrauch durch Verringerung der Helligkeit.

**AUS:** Keine Funktion.

**MODUS1:** Verringert die höchstmögliche Helligkeit auf ungefähr 200 cd/m2 .

**MODUS2:** Verringert die höchstmögliche Helligkeit auf ungefähr 100 cd/m2 .

# **SCHWARZ**

Passt die Schwarzlumineszenz an. Wenn niedrige Einstellungen ausgewählt sind, die nicht angezeigt werden können, leuchtet die Anzeige am OSD rot.

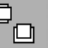

# **Bildsteuerungen**

# **LINKS/RECHTS**

Steuert die horizontale Bildposition im Anzeigebereich des LCD.

# **AUF/AB**

Steuert die vertikale Bildposition im Anzeigebereich des LCD.

# **AUSDEHNUNG**

Legt die Zoom-Methode fest.

VOLLBILD: Die Bilddarstellung wird unabhängig von der Auflösung auf Vollbild erweitert.

**SEITENMASSE:** Das Bild wird vergrößert, ohne das Seitenverhältnis zu ändern.

**AUS:** Das Bild wird nicht ausgedehnt.

B-DEF: Ausführliche Anweisungen finden Sie im erweiterten OSD-Menü.

**HINWEIS:** Wenn das Bild gedreht ist, werden Zeichen und Linien abhängig von der Signalauflösung möglicherweise unscharf dargestellt.

# **SCHÄRFE**

Dies ist eine digitale Funktion, die zu jeder Zeit ein scharfes Bild gewährleistet. Die Einstellung erfolgt stufenlos zu schärferen oder weicheren Konturen und kann für unterschiedliche Timings separat vorgenommen werden.

# **UHD UPSCALING**

Bei einem Signal mit niedriger Auflösung kann das Ausmaß des Upscaling auf ein Signal mit hoher Auflösung ausgewählt werden.

# **Farbsteuerungssysteme**

# **BILDMODUS**

Wählen Sie den Bildmodus, der sich am besten für den angezeigten Inhalt eignet. Es gibt 5 Bildmodi, die angepasst werden können. Weitere Informationen finden Sie im Abschnitt zum erweiterten Menü PICTURE MODE (BILDMODUS) (Seite 20) und unter "Verwenden der BILDMODUS-Funktion" (Seite 19).

### **WEISS**

&

Mit dieser Einstellung kann die Weißtemperatur auf NATIV oder eine spezifische Farbtemperatur festgelegt werden. Bei einer niedrigeren Farbtemperatur wird die Bildschirmanzeige rötlich, bei einer höheren Farbtemperatur dagegen bläulich. NATIV ist eine standardmäßige Farbtemperatur des LCD-Bildschirms. Für allgemeine Grafikarbeit wird 6500 K, für den Abgleich mit Druckfarben 5000 K empfohlen.

# **EINST.**

FARBTON: Hierdurch wird der Farbton jeder Farbe angepasst\*1. Die Farbänderung wird auf dem Bildschirm sichtbar und die Farbleisten im Menü spiegeln den Grad der Anpassung wider.

**OFFSET:** Hierdurch wird die Helligkeit jeder Farbe angepasst\*1 . Durch Drücken der Taste RECHTS wird die Helligkeit der Farbe erhöht.

**SÄTTIGUNG:** Hierdurch wird die Farbtiefe jeder Farbe angepasst\*1 . Durch Drücken der Taste RECHTS wird die Lebendigkeit der Farbe erhöht.

**WEISS (Weißabgleich):** Wenn für die TEMPERATUR weitere Anpassungen erforderlich sind, können die RGB-Werte des Weißpunkts angepasst werden. Zur Anpassung der RGB-Werte muss unter TEMPERATUR die Einstellung CUSTOM (ANGEPASST) gewählt werden.

\*1 : ROT, GELB, GRÜN, CYAN, BLAU und MAGENTA.

# **ERW. EINSTELLUNG**

Zeigt das ERWEITERTE MENÜ an. Auf Seite 20 finden Sie ausführliche Informationen. Stellen Sie Details für den PICTURE MODE (BILDMODUS) unter Menüpunkt 1 im Abschnitt "Erweitertes OSD" ein.

# **Werkzeuge**

飝

# **LAUTSTÄRKE**

Regelt die Lautstärke der Lautsprecher oder des Kopfhörers, sofern MULTI BILD nicht auf AUS festgelegt ist. Um die Tonausgabe stummzuschalten, drücken Sie die Taste RESET.

# **AUDIO EINGANG**

Wählt den Eingangsanschluss für den Ton aus, sofern MULTI BILD nicht auf AUS festgelegt ist. Wenn Sie sich in dieser Funktion befinden, wird ein roter Rahmen um das ausgewählte Bild angezeigt. **HINWEIS:** Bei der Auswahl von DVI wird kein Ton über die Lautsprecher ausgegeben.

# **MULTI BILD**

Hiermit kann der MULTI BILD-Modus ausgewählt werden: AUS/PIP/PBP (Parallelmodus).

**HINWEIS:** Bei der Auswahl von PIP und PBP (Parallelmodus) werden keine HDMI- oder DVI-Signale angezeigt. Treffen Sie die Auswahl unter HDMI/DVI AUSWAHL im Menüpunkt 9 des erweiterten OSD.

# **BILDMUSTER**

Wählt den Teilungsmodus für den Bildschirm aus, wenn MULTI BILD auf PBP festgelegt ist. Sie können 2 oder 4 Teilbildschirme auswählen.

# **AKTIV BILD**

Wählt das aktive Bild aus, sofern MULTI BILD nicht auf AUS festgelegt ist. Während das OSD-Menü angezeigt wird, wird ein weißer Rahmen um das ausgewählte Bild dargestellt.

# **BIB LINKS/RECHTS**

Steuert die horizontale Position des Bild-im-Bild-Fensters im BIB-Modus.

# **BIB AUF/AB**

Steuert die vertikale Position des Bild-im-Bild-Fensters im BIB-Modus.

# **BIB-GRÖSSE**

Hiermit wählen Sie die Größe des Teilbildes im BIB-Modus.

**MULTI BILD BILDMUSTER Bild 1 Bild 2 Bild 3 Bild 4**

Im Menüpunkt A des erweiterten OSD unter ROTATION ist die Option BILD auf AUS festgelegt.

Im Menüpunkt A des erweiterten OSD unter ROTATION ist die Option BILD auf EIN festgelegt.

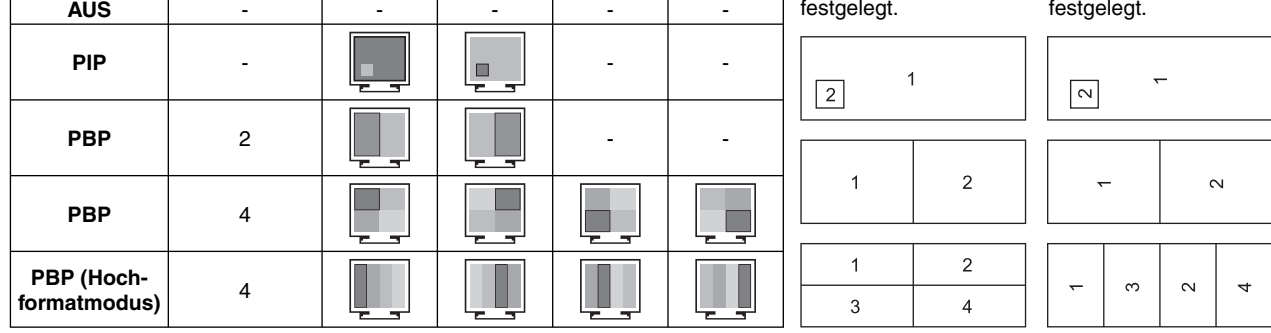

# **USB-AUSWAHL**

Legen Sie den Eingang auf den USB-Upstream-Anschluss (1 oder 2) fest, der dem aktuellen Monitoreingang entspricht. Beim Anschluss eines Computers an jeden der Upstream-Anschlüsse können die USB-Downstream-Anschlüsse des Monitors verwendet werden, indem Sie diese Einstellung für das aktuelle Eingangssignal auswählen. Mit der Taste "Input" können Sie die Kombination aus aktivem Bildschirm und USB-Upstream-Port wechseln (siehe Seite 13).

Im erweiterten Menü können Sie die USB-Auswahl für jedes Eingangssignal festlegen (siehe Seite 23). Bei Verwendung eines einzigen Upstream-Anschlusses wird standardmäßig der verbundene Upstream-Anschluss verwendet.

**HINWEIS:** Bevor Sie den USB-Upstream-Port wechseln, stellen Sie sicher, dass keine USB-Speichergeräte vom Betriebssystem des an den USB-Upstream-Port angeschlossenen Computers verwendet werden, um einen Datenverlust zu verhindern.

# **SIGNALPRIORITÄT**

Hier wird die Methode der Signalpriorität für das aktive Bild bei mehreren angeschlossenen Videoeingängen festgelegt.

**ERST:** Ist das ausgewählte Videoeingangssignal nicht verfügbar, sucht der Monitor am anderen Videoeingang bzw. den anderen Videoeingängen nach einem Signal. Ist an einem anderen Anschluss ein Videosignal verfügbar, aktiviert der Monitor diesen automatisch als neuen Eingang. Der Monitor sucht erst wieder nach anderen Videosignalen, wenn die aktuelle Signalquelle nicht mehr verfügbar ist.

**LETZT:** Zeigt der Monitor das Signal der aktuellen Quelle an und wird ein neues Signal eingespeist, schaltet der Monitor automatisch auf die neue Signalquelle um. Ist das ausgewählte Videoeingangssignal nicht verfügbar, sucht der Monitor am anderen Videoeingang bzw. den anderen Videoeingängen nach einem Signal. Ist an einem anderen Anschluss ein Videosignal verfügbar, aktiviert der Monitor diesen automatisch als neuen Eingang.

**KEIN:** Der Monitor fragt den anderen Signaleingang erst dann ab, wenn der Monitor eingeschaltet wird.

# **ABSCHALT-TIMER**

Der Monitor schaltet automatisch ab, wenn Sie einen der vorgegebenen Zeitwerte ausgewählt haben. Vor dem Abschalten wird eine Meldung auf dem Bildschirm angezeigt, in der Sie gefragt werden, ob die Zeit bis zum Abschalten um 60 Minuten verzögert werden soll. Drücken Sie eine beliebige OSD-Taste, um die Zeit bis zum Abschalten zu verzögern.

# **AUSSCHALTMODUS**

Intelligent Power Manager (IPM) ermöglicht es dem Monitor, nach einer Zeit der Inaktivität in den Energiesparmodus umzuschalten.

Der AUSSCHALTMODUS verfügt über vier Einstellungen.

**AUS:** Wenn das Eingangssignal verloren geht, schaltet der Monitor nicht in den Energiesparmodus.

**STANDARD:** Wenn das Eingangssignal verloren geht, schaltet der Monitor automatisch in den Energiesparmodus.

**HINWEIS:** Das Bild des DISPLAYPORT2-Signals wird nicht wieder angezeigt, wenn das Signal erneut angelegt wird.

**ERWEIT.:** Die Elektronik zur Signalerkennung ist dauerhaft aktiviert. Der Monitor kehrt schneller als bei STANDARD in den Normalmodus zurück. Der Stromverbrauch ist etwas höher als bei der Einstellung STANDARD.

**HINWEIS:** Falls bei der Einstellung STANDARD kein Bild angezeigt wird, sobald wieder ein Signal anliegt, ändern Sie die Einstellung in ERWEIT. Wenn Signaleingänge sowohl am DVI- als auch am HDMI-Anschluss vorliegen, funktioniert Intelligent Power Manager möglicherweise nicht richtig.

**OPTION:** Der Monitor schaltet automatisch in den Energiesparmodus, wenn die Umgebungshelligkeit unter den vom Benutzer vorgegebenen Wert fällt. Der gewünschte Wert kann unter OFF MODE TIMER (EINSTELLUNG AUSSCHALTMODUS) in Menüpunkt 6 des erweiterten OSD-Menüs angepasst werden.

Im Energiesparmodus blinkt die LED auf der Vorderseite des Monitors gelb. Drücken Sie im Energiesparmodus auf eine der vorderen Tasten (außer POWER und SELECT), um in den normalen Modus zurückzukehren.

Wenn die Umgebungshelligkeit wieder normale Werte erreicht, kehrt der Monitor automatisch in den normalen Modus zurück.

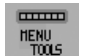

# **MENÜ Werkzeuge**

# **SPRACHE**

Die OSD-Steuerungsmenüs sind in neun Sprachen verfügbar.

# **OSD LINKS/RECHTS**

Sie können festlegen, wo das OSD-Steuerungsfenster auf dem Bildschirm angezeigt werden soll. Die Position kann nach links oder rechts verschoben werden.

# **OSD AUF/AB**

Sie können festlegen, wo das OSD-Steuerungsfenster auf dem Bildschirm angezeigt werden soll. Die Position kann nach oben oder unten verschoben werden.

# **OSD ANZEIGEDAUER**

Das OSD-Steuerungsmenü wird ausgeblendet, wenn es nicht mehr verwendet wird. Sie können festlegen, nach welchem Zeitraum das OSD-Steuerungsmenü ausgeblendet wird, wenn der Benutzer keine Taste drückt. Die Voreinstellungen reichen von 10 bis 120 Sekunden in Schritten zu je fünf Sekunden.

# **OSD ABSCHALTUNG**

Diese Steuerung sperrt den Zugriff auf alle Funktionen der OSD-Steuerungen. Wenn Sie im Modus OSD ABSCHALTUNG auf die OSD-Steuerungen zugreifen, wird ein Bildschirm angezeigt, der auf die Sperre dieser Steuerungen hinweist.

Es gibt drei Arten der OSD ABSCHALTUNG:

OSD ABSCHALTUNG ohne Steuerung: Um die Funktion OSD ABSCHALTUNG zu aktivieren, halten Sie die Tasten SELECT und RECHTS gleichzeitig gedrückt. Um die Funktion OSD ABSCHALTUNG zu deaktivieren, halten Sie die Tasten SELECT und RECHTS gleichzeitig gedrückt, während Sie sich im OSD-Menü befinden. Im Modus OSD ABSCHALTUNG können keine Steuerungen angepasst werden.

OSD ABSCHALTUNG mit Steuerung von HELLIGKEIT und LAUTSTÄRKE: Um die Funktion OSD ABSCHALTUNG zu aktivieren, halten Sie die Tasten SELECT, AB und LINKS gleichzeitig gedrückt. Um die Funktion OSD ABSCHALTUNG zu deaktivieren, halten Sie die Tasten SELECT, AB und LINKS gleichzeitig gedrückt, während Sie sich im OSD-Menü befinden. In diesem Modus der OSD ABSCHALTUNG können HELLIGKEIT und LAUTSTÄRKE angepasst werden. B-DEF: Informationen hierzu finden Sie im erweiterten OSD-Menü.

# **OSD-TRANSPARENZ**

Passt die Transparenz des OSD-Menüs an.

# **OSD-FARBE**

Passt die Farbe des OSD-Menüs an. MENÜPUNKT FENSTERRAHMENFARBE, AUSWAHLFARBE und FENSTERRAHMENFARBE können in Rot, Grün, Blau oder Grau geändert werden.

# **AUFLÖSUNGSANZEIGE**

Bei der Auswahl von EIN wird nach 30 Sekunden eine Meldung auf dem Bildschirm angezeigt, wenn der Monitor nicht auf die optimale Auflösung eingestellt ist.

# **DIREKTZUGRIFF**

Sie können die LAUTSTÄRKE direkt anpassen. Wenn diese Funktion auf EIN festgelegt ist, können Sie die LAUTSTÄRKE über die Tasten LINKS und RECHTS einstellen, während das OSD-Menü ausgeblendet ist. Über die Taste EXIT können Sie auf das Standard-OSD-Menü zugreifen. Wenn diese Funktion auf AUS festgelegt ist, sind einige Tasten deaktiviert (siehe Seite 13).

### **WERKSEINSTELLUNGEN**

Mit der Option WERKSEINSTELLUNGEN können Sie alle OSD-Einstellungen (außer SIGNALPRIORITÄT, SPRACHE, OSD ABSCHALTUNG, OSD-FARBE, AUFLÖSUNGSANZEIGE und DIREKTZUGRIFF) auf die Werkseinstellungen zurücksetzen. Einzelne Einstellungen können durch Markieren der betreffenden Steuerung und anschließendes Drücken der Taste RESET zurückgesetzt werden.

**HINWEIS:** Wenn auch die Einstellungen der Bildkalibrierung und SELF COLOR CORRECTION (SELBSTFARBKORREKTUR) zurückgesetzt werden sollen, verwenden Sie bitte die Option WERKSEINSTELLUNGEN im erweiterten OSD-Menü (siehe Seite 25).

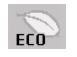

# **ECO-Informationen**

**CO2-REDUZIERUNG:** Zeigt die Informationen zur geschätzten CO2-Reduktion in kg an.

**CO2-VERBRAUCH:** Zeigt den geschätzten CO2-Verbrauch in kg an.

Dies ist die arithmetische Schätzung und kein tatsächlich gemessener Wert.

Diese Schätzung basiert auf einer Konfiguration ohne Optionen.

**KOSTENERSPARNIS:** Zeigt die Stromkostenersparnis als Bilanz an.

**EINSTELLUNG CO2-UMRECHNUNG:** Passt den CO2-Ausstoß in der CO2-Reduzierungsberechnung an. Diese erste Einstellung basiert auf OECD (Edition 2008).

**EINSTELLUNG WÄHRUNGSKURS:** Zeigt den Strompreis in 6 Währungen an.

**EINSTELLUNG WÄHRUNGS-UMRECHNUNG:** Zeigt die Stromeinsparung in kW/Stunde an (US-Währung ist Standard).

**HINWEIS:** Die Werkseinstellungen für dieses Modell sind WÄHRUNG = US\$ und deren Einstellung zur

 Währungsumrechnung = \$0,11. Sie können diese Einstellung im ECO-Informations-Menü ändern. Wenn Sie die französische Einstellung verwenden möchten, befolgen Sie bitte die nachstehenden Anweisungen:

- 1. Öffnen Sie das Menü, indem Sie die Taste MENU drücken und das Menü "ECO-Informationen" mithilfe der Taste LINKS oder RECHTS auswählen.
- 2. Wählen Sie die EINSTELLUNG WÄHRUNGSKURS, indem Sie die Taste AUF oder AB drücken.
- 3. In Frankreich wird als Währung der Euro (€) verwendet. Mit der Taste "LINKS" oder "RECHTS" können Sie die Währung in der aktuellen Einstellung von US-Dollar (\$) in Euro ( $\in$ ) ändern.
- 4. Wählen Sie die EINSTELLUNG WÄHRUNGS-UMRECHNUNG, indem Sie die Taste AUF oder AB drücken. Diese erste Euro ( $\in$ )-Einstellung ist für Deutschland nach OECD (Edition 2007) festgelegt. Entnehmen Sie die Strompreise oder OECD-Daten für Frankreich bitte Ihren Rechnungen. Der französische Wert nach OECD (Edition 2007) betrug  $\in 0,12$ .
- 5. Passen Sie die EINSTELLUNG WÄHRUNGS-UMRECHNUNG mithilfe der Taste LINKS oder RECHTS an.

# **Information**

Stellt Informationen zur aktuellen Auflösung (Hauptbild), aktuellen USB-Eingangseinstellung sowie technische Daten wie verwendetes Signaltiming, horizontale und vertikale Frequenz bereit. Die Modell- und die Seriennummer des Monitors.

# **OSD-Warnung**

 $\overline{\phantom{a}}$  i

Die Menüs der OSD-Warnungen können mit der Taste EXIT ausgeblendet werden.

**KEIN SIGNAL:** Diese Funktion gibt eine Warnung aus, wenn kein horizontales oder vertikales Sync-Signal verfügbar ist. Das Fenster **Kein Signal** wird nach dem Einschalten oder einem Wechsel des Eingangssignals angezeigt. Sie können auf 3 OSD-Menüs zugreifen: SCHLAFMODUS (siehe Seite 16), DIGITAL LONG CABLE (LANGES DIGITALKABEL) (siehe Seite 23) und HDMI/DVI SELECT (HDMI/DVI-AUSWAHL) (siehe Seite 26).

AUFLÖSUNGSANZEIGE: Mithilfe dieser Funktion wird eine Warnung angezeigt, wenn nicht die optimale Auflösung verwendet wird. Nach dem Einschalten, nach einer Änderung des Videosignals oder wenn das Videosignal nicht die richtige Auflösung besitzt, wird das Fenster **Auflösungsanzeige** angezeigt. Diese Funktion kann unter MENÜ Werkzeuge deaktiviert werden.

FREQUENZ ZU HOCH: Diese Funktion empfiehlt die optimale Auflösung und Bildwiederholrate. Nach dem Einschalten, nach einer Änderung des Videosignals oder wenn das Videosignal nicht die richtige Auflösung besitzt, wird das Menü **Frequenz zu hoch** angezeigt.

Wenn Sie detaillierte Informationen über die Bedienelemente wünschen, ziehen Sie das erweiterte OSD-Menü zurate.

# **Verwenden der Funktion BILDMODUS**

Wählen Sie den Bildmodus, der sich am besten für den angezeigten Inhalt eignet. Es stehen mehrere Modi zur Verfügung.

• Jeder BILDMODUS enthält Einstellungen für BRIGHTNESS (HELLIGKEIT), AUTO BRIGHTNESS (AUTOM. HELLIGKEIT), WHITE (WEISS), Color Gamut (Farbraum), GAMMA, BLACK (SCHWARZ), UNIFORMITY (GLEICHMÄSSIGKEIT), COLOR VISION EMU (FARBVISION EMU), METAMERISM (METAMERIE), RESPONSE IMPROVE (REAKTIONSVERBESSERUNG), AMBIENT LIGHT COMP. (UMGEBUNGSBELEUCHTUNG KOMP.) und 6-Axis ADJUST (6-ACHSENANPASSUNG). Sie können diese Einstellungen im erweiterten Menü (Menüpunkt 1) ändern.

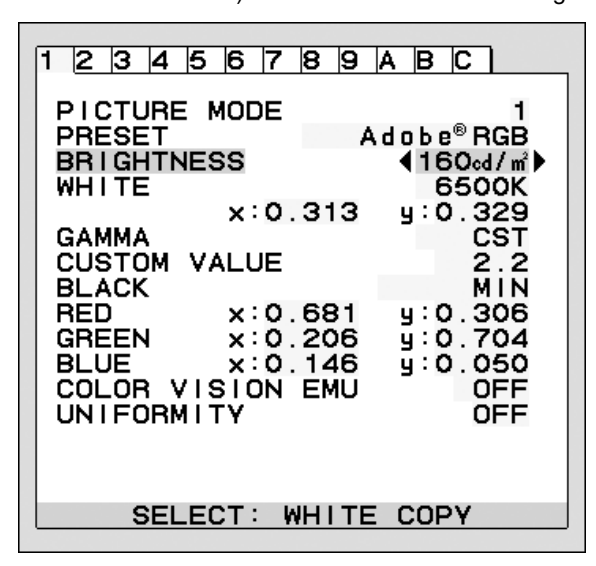

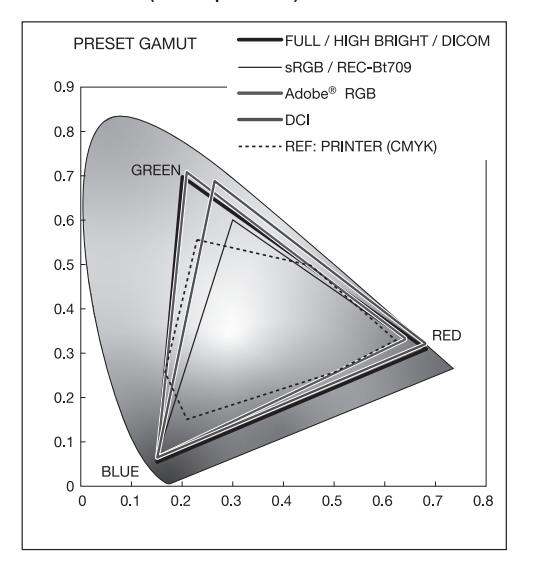

### **Typen von VOREINSTELLUNG für BILDMODUS**

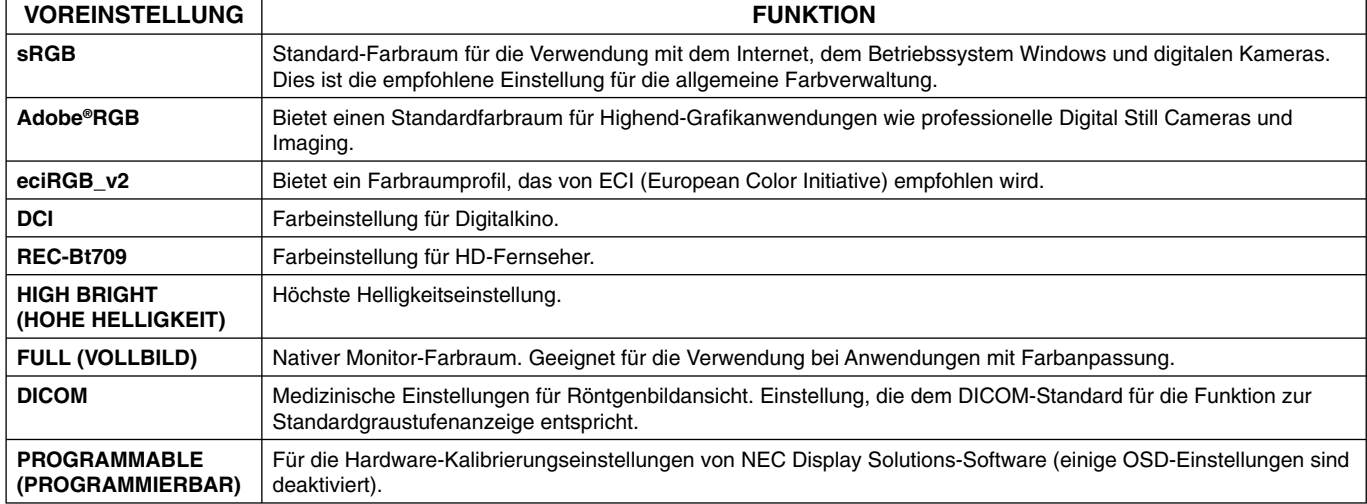

HINWEIS: - Wenn der ausgewählte BILDMODUS vom ICC-Farbprofil Ihres Computers abweicht, werden die Farben möglicherweise nicht akkurat wiedergegeben.

Wenn der BILDMODUS gesperrt ist, wird auf dem Bildschirm "PICTURE MODE IS LOCKED" (BILDMODUS GESPERRT) angezeigt. Um den BILDMODUS zu entsperren, drücken Sie gleichzeitig die Tasten SELECT und AUF.

# **Erweitertes OSD**

Wenn Sie detaillierte Informationen über die Bedienelemente wünschen, verwenden Sie das erweiterte Menü. Es gibt zwei Möglichkeiten, auf das erweiterte Menü zuzugreifen.

### **Methode 1:**

### **<So greifen Sie auf das erweiterte Menü zu>**

• Um auf das OSD-Menü zuzugreifen, drücken Sie die Taste MENU. Bewegen Sie den Cursor mithilfe der Tasten auf der Vorderseite zur Einstellung ERW. EINSTELLUNG im Farbsteuerungssystem. Drücken Sie die Taste INPUT, um das erweiterte OSD zu öffnen.

### **<So verlassen Sie das erweiterte Menü>**

• Drücken Sie die Taste EXIT.

### **Methode 2:**

### **<So greifen Sie auf das erweiterte Menü zu>**

- Schalten Sie den Monitor aus.
- Schalten Sie den Monitor ein, indem Sie die Tasten POWER und INPUT/SELECT mindestens eine Sekunde lang gleichzeitig drücken. Drücken Sie dann eine der Steuerungstasten (EXIT, LINKS, RECHTS, AUF, AB).
- Das erweiterte OSD wird angezeigt. Dieses Menü ist größer als das normale OSD-Menü.

### **<So verlassen Sie das erweiterte Menü>**

• Schalten Sie den Monitor aus und wieder ein.

Um eine Einstellung vorzunehmen, markieren Sie den entsprechenden Menüpunkt und drücken Sie SELECT.

Zur Auswahl eines anderen Menüpunkts drücken Sie EXIT und anschließend LINKS oder RECHTS, um den gewünschten Menüpunkt zu markieren.

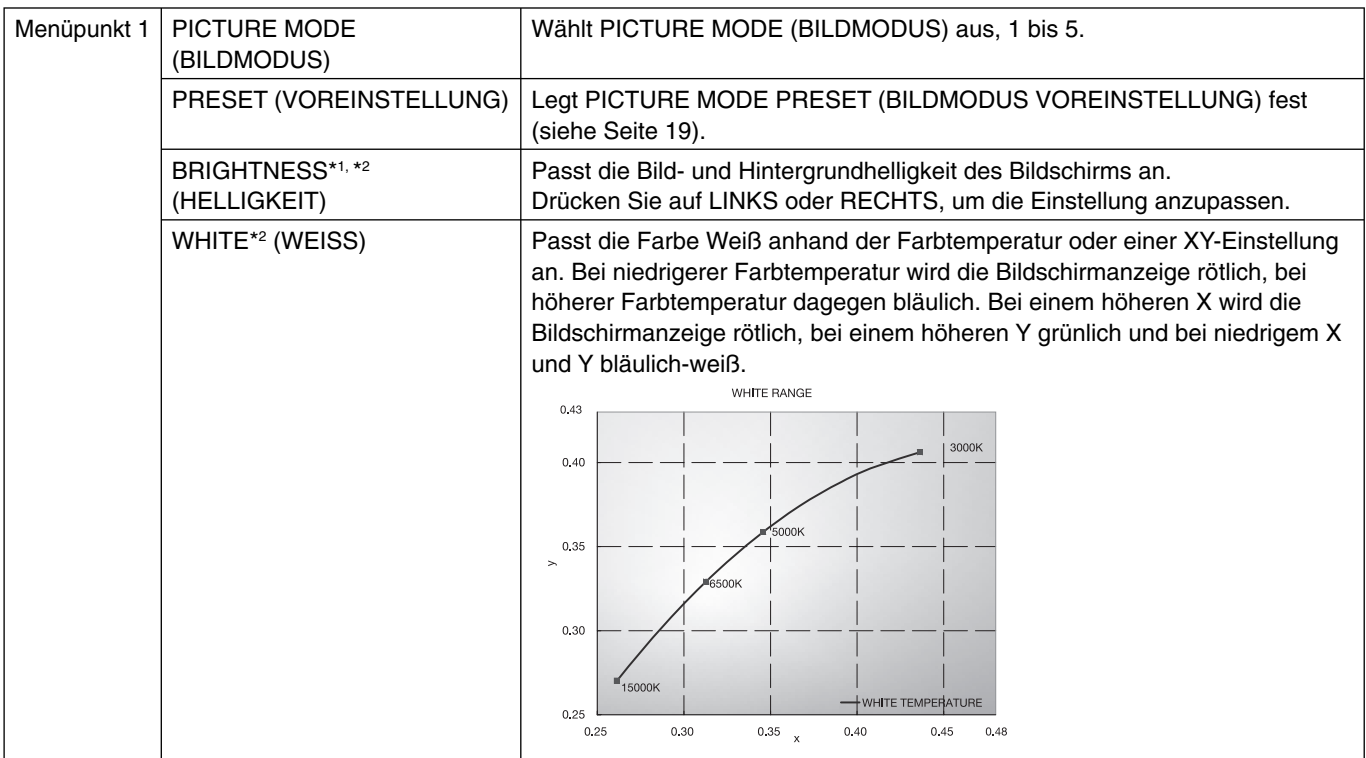

\*1 Wenn AUTO BRIGHTNESS (AUTOM. HELLIGKEIT) auf EIN festgelegt ist, wird diese Option durch WERKSEINSTELLUNGEN (Menüpunkt 7) nicht zurückgesetzt.

 $*2$ Wenn sich der Cursor auf HELLIGKEIT oder WEISS befindet, drücken Sie die Taste SELECT, um den Weißpunktabgleich/Kopieren zu beginnen (Siehe Seite 36).

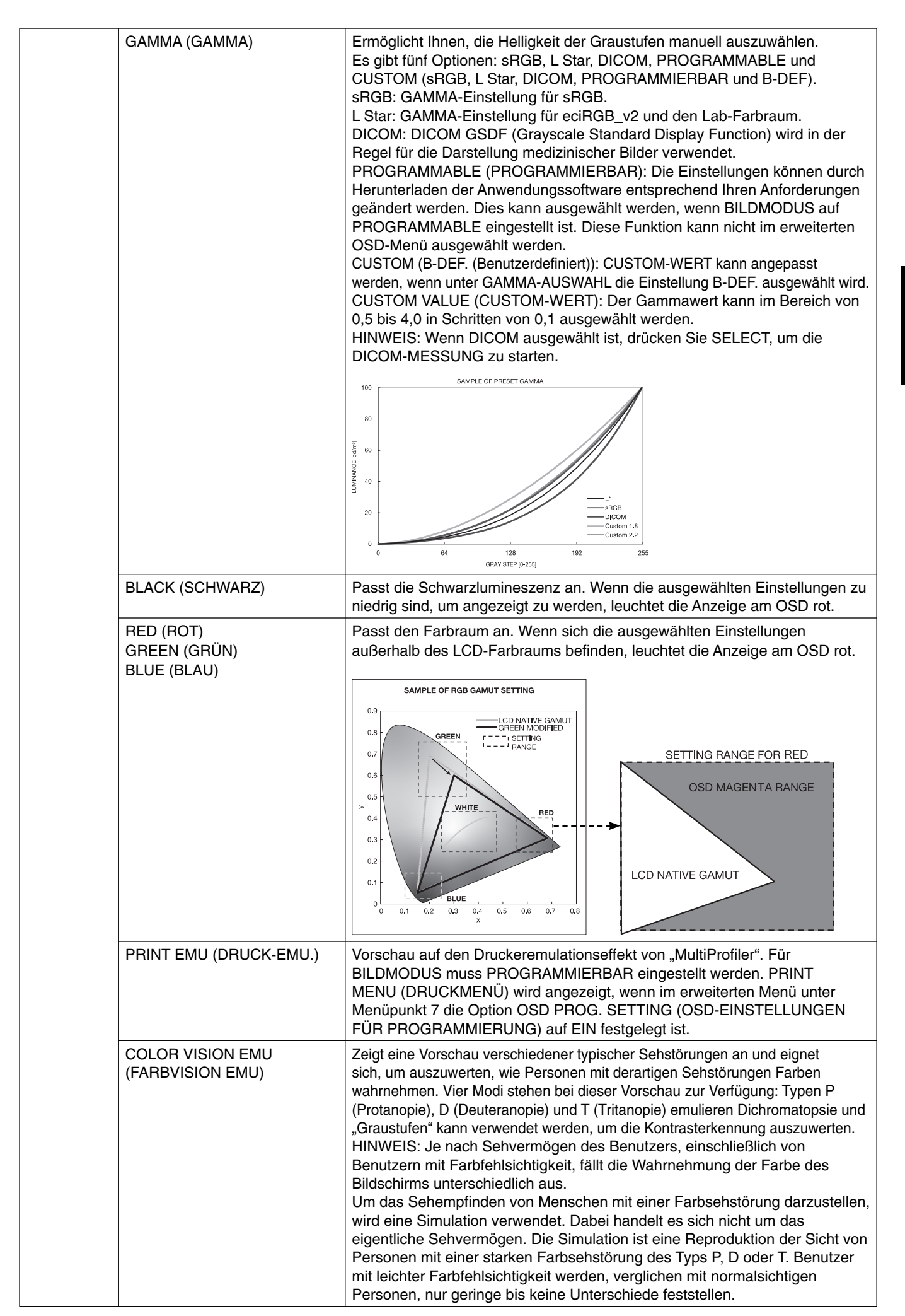

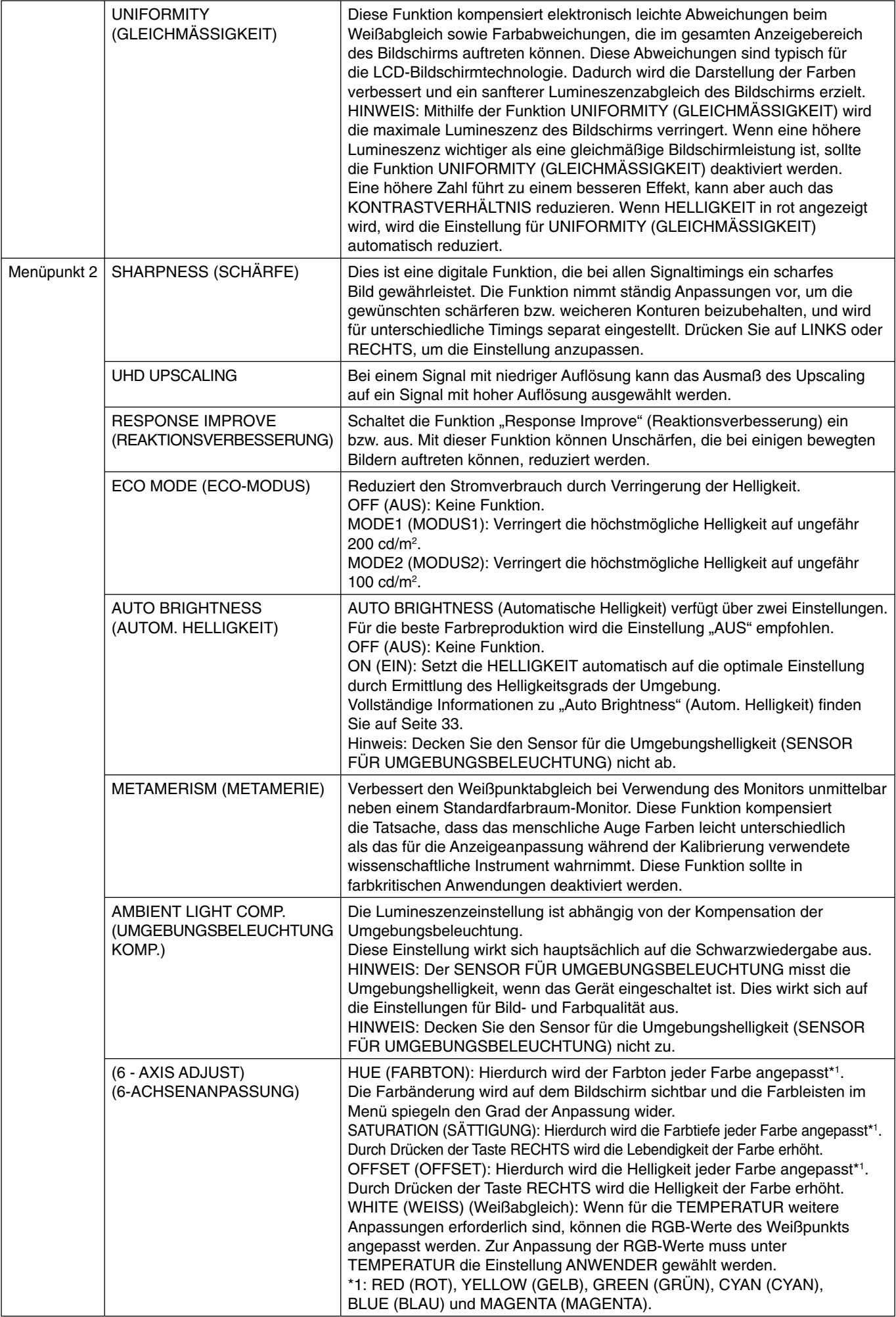

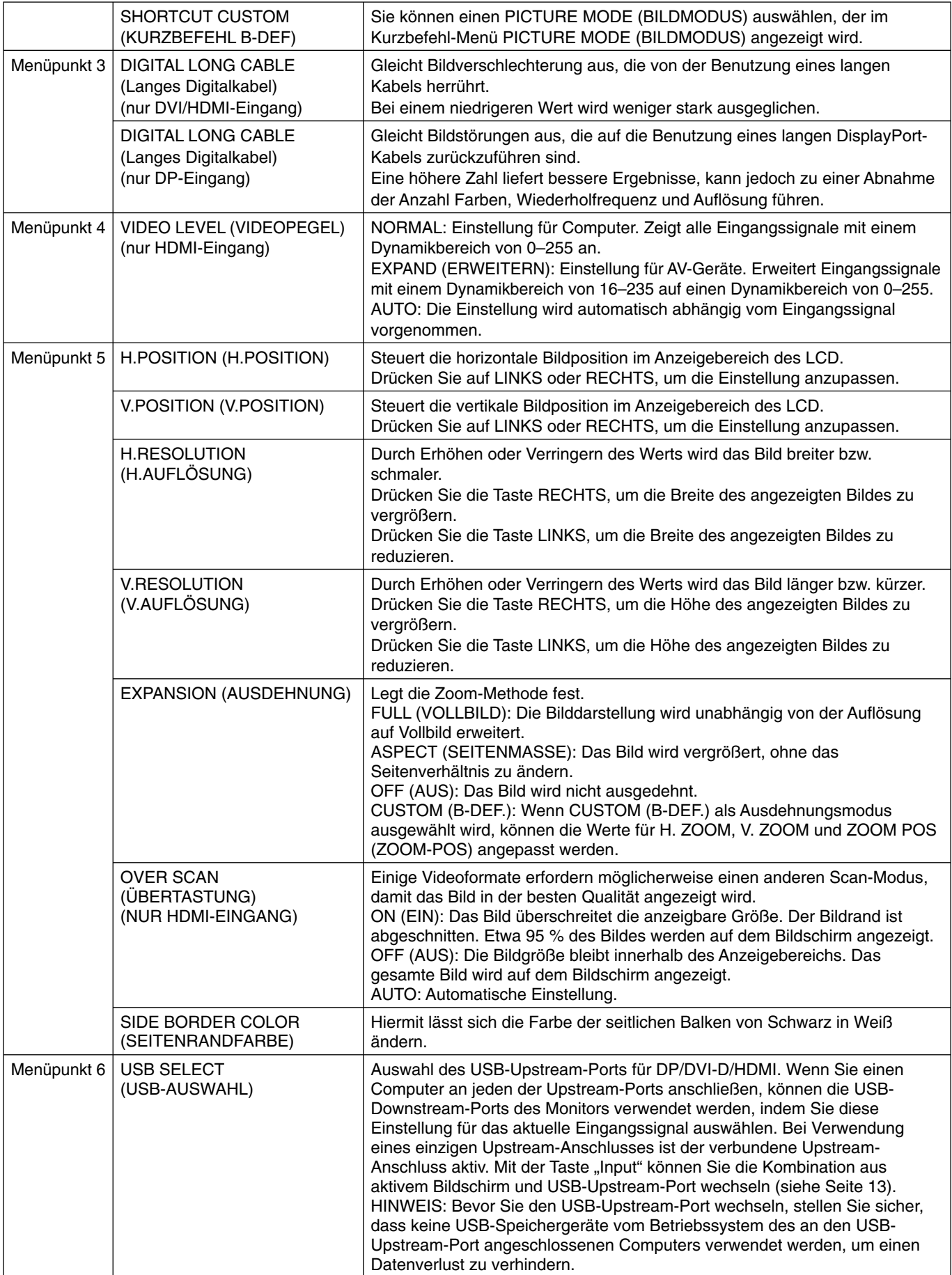

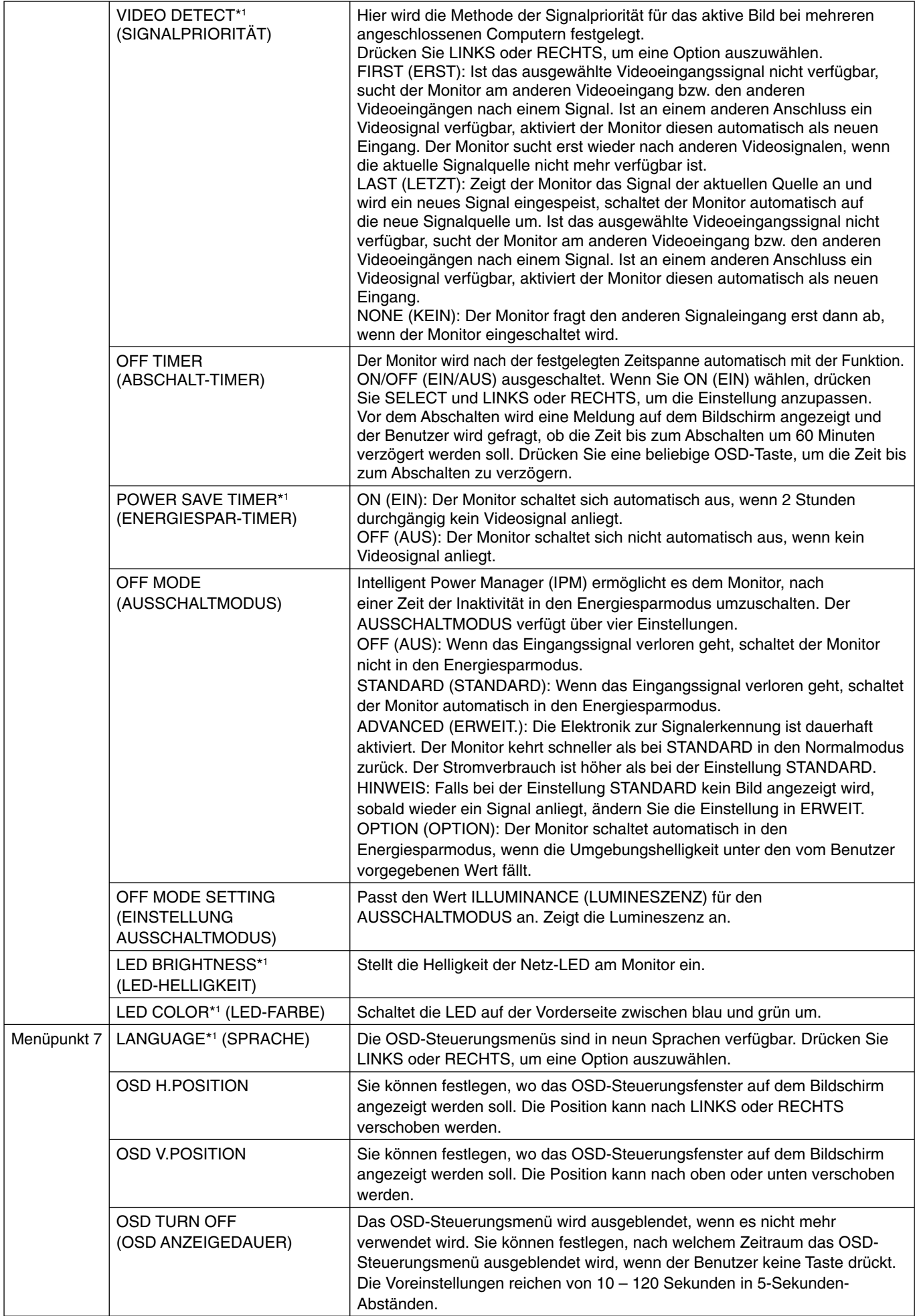

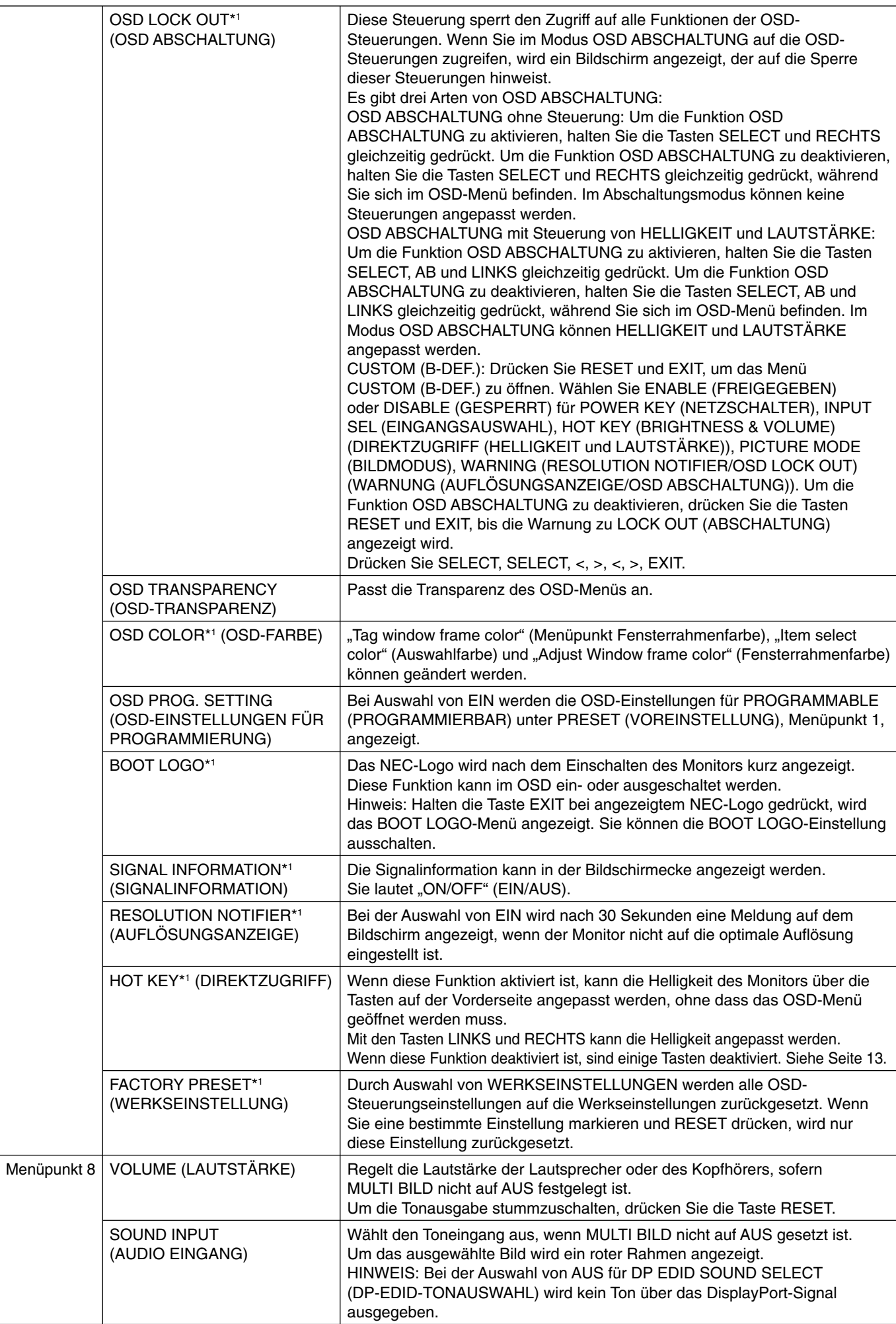

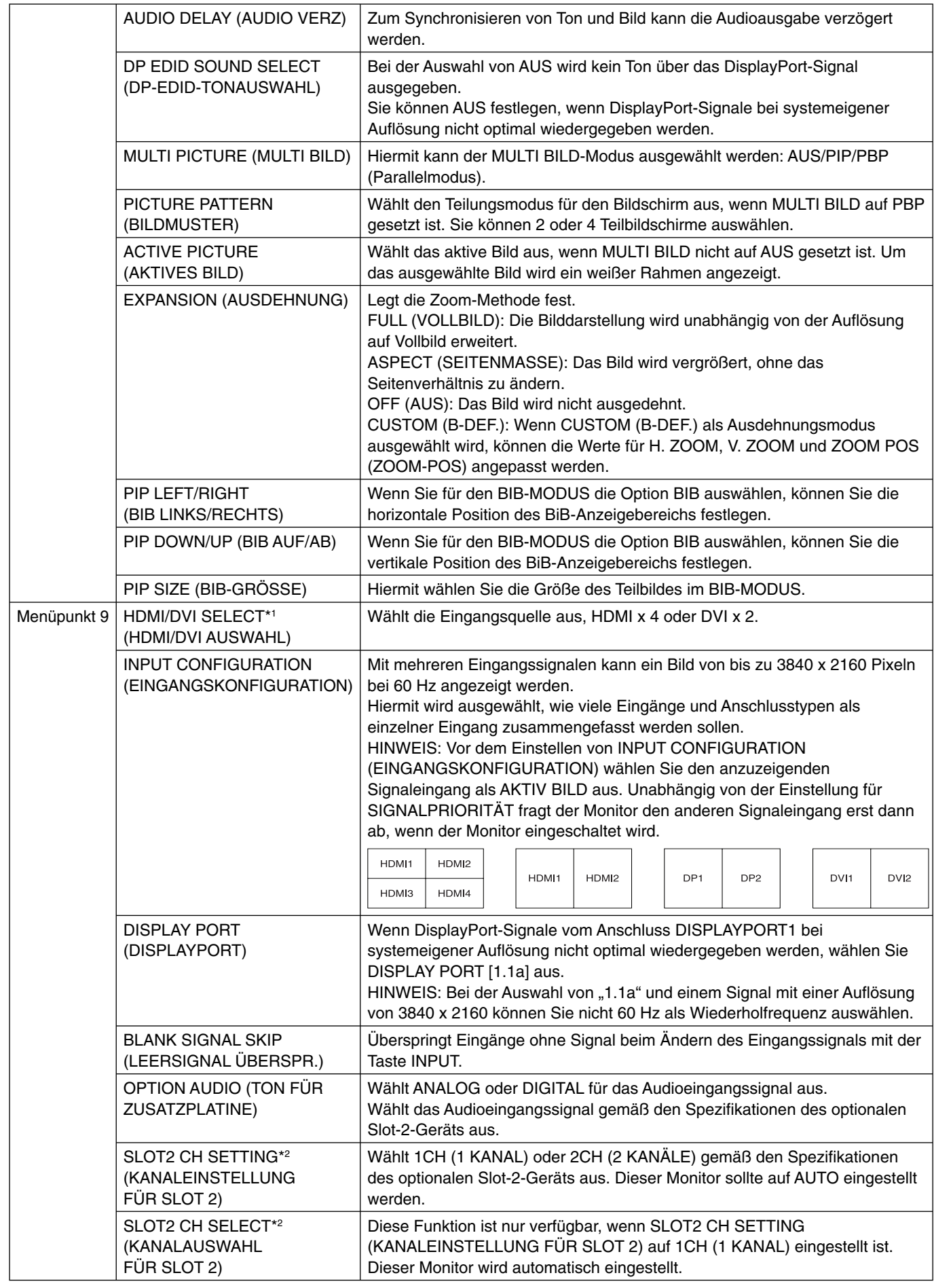

\*2 Schalten Sie den Monitor aus und wieder ein, wenn Sie diese Einstellung ändern.

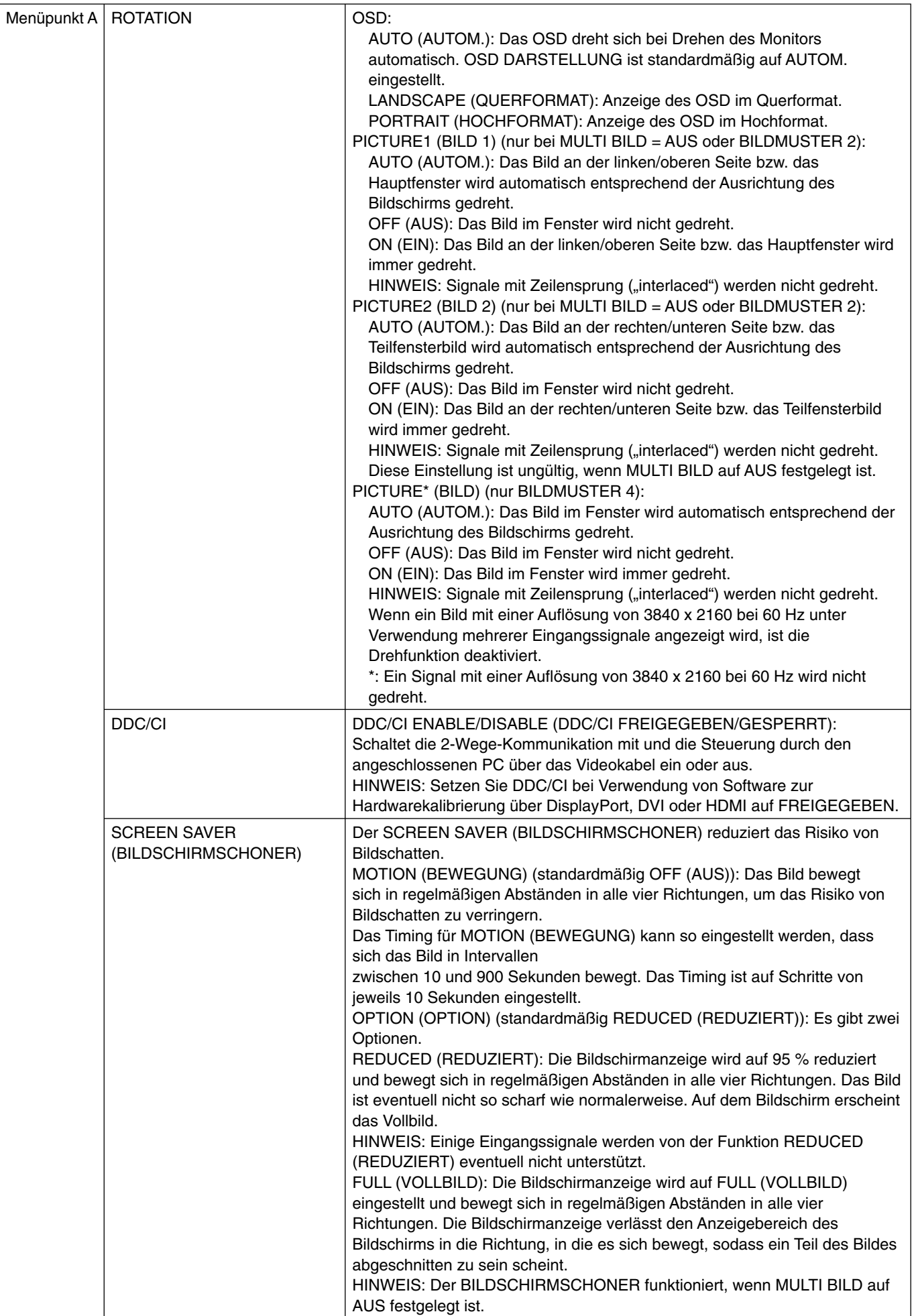

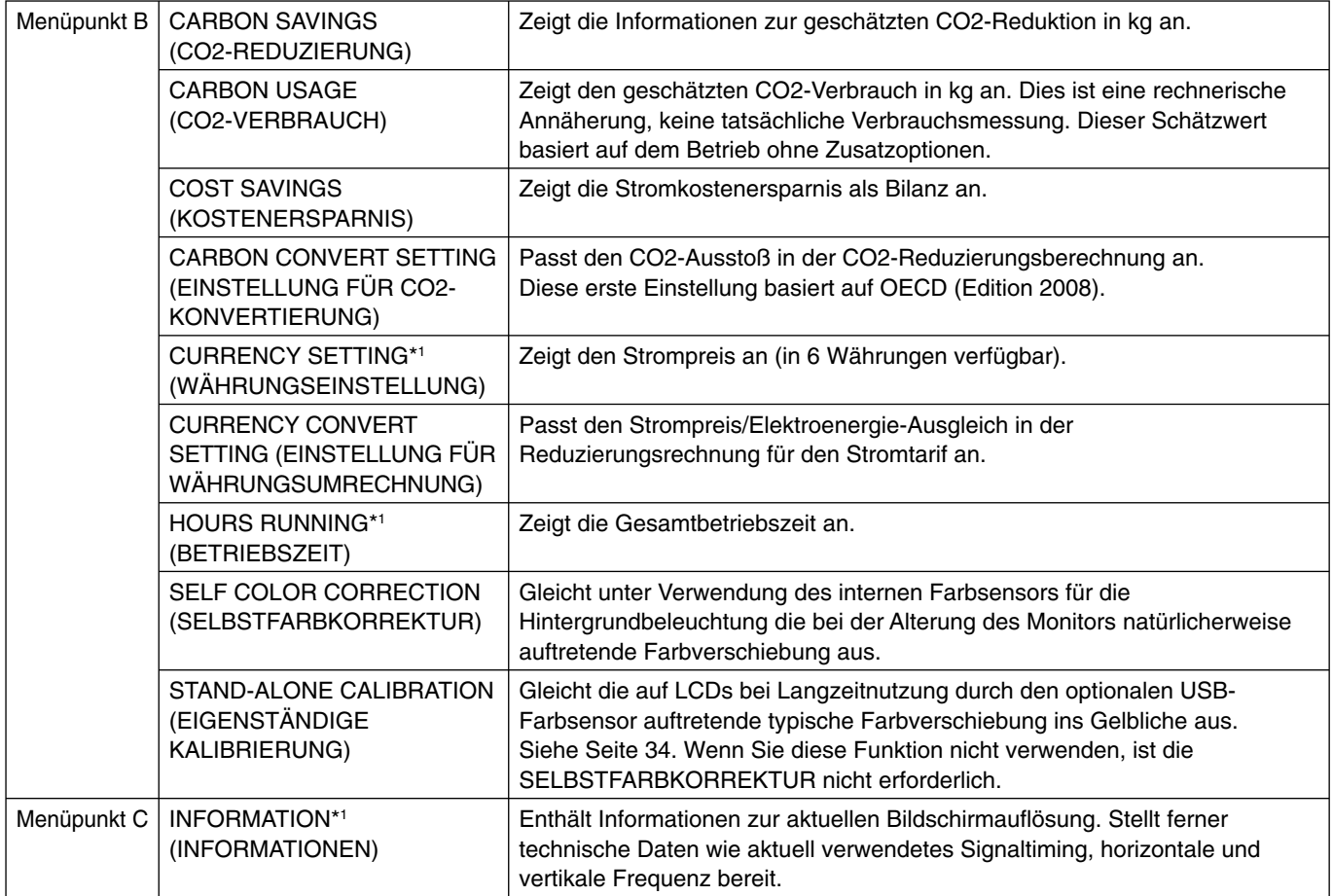

# **Technische Daten**

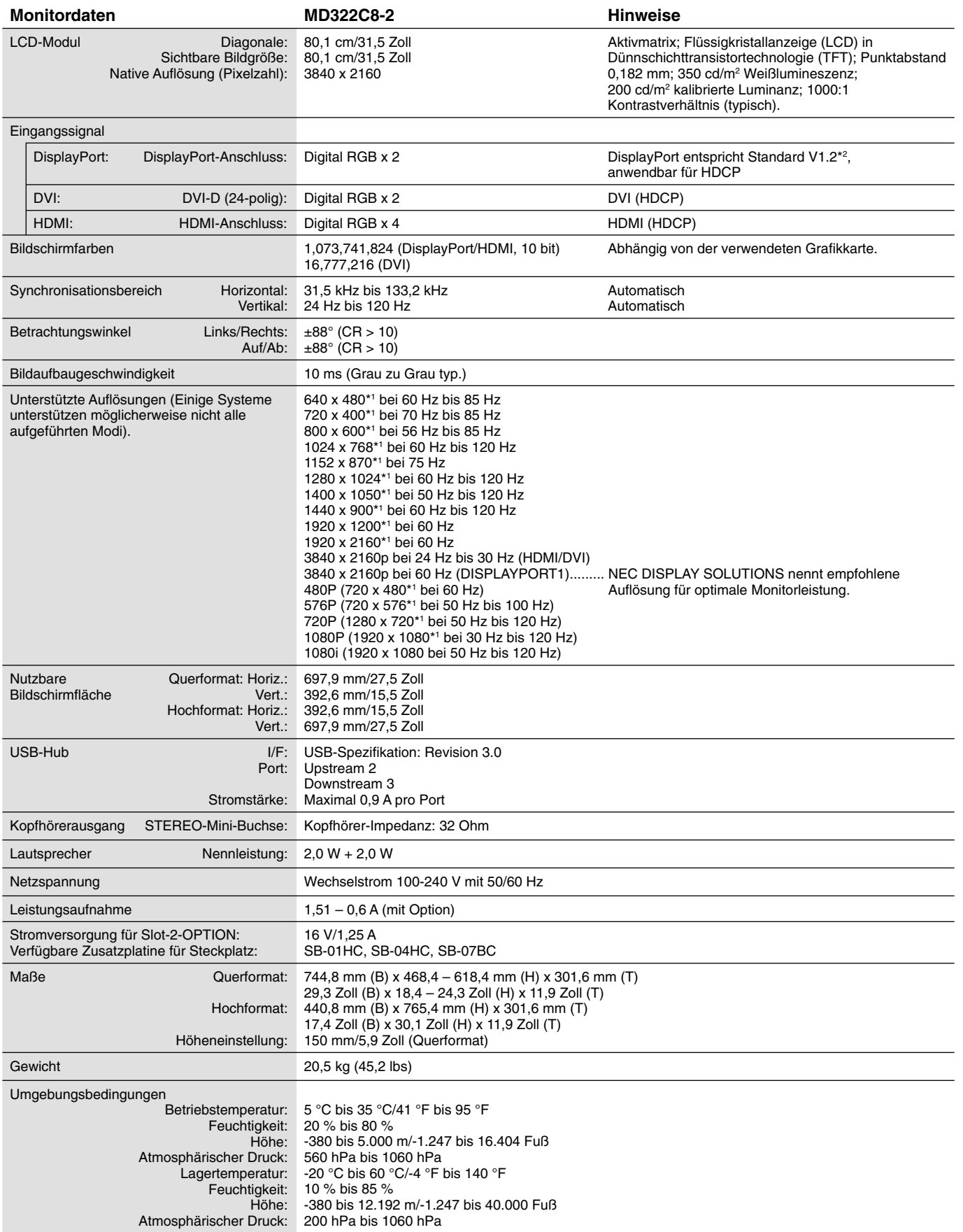

\*1: Interpolierte Auflösungen: Werden Auflösungen mit weniger Punkten angezeigt als das LCD Pixel besitzt, wird der Text möglicherweise nicht korrekt dargestellt. Dies ist für alle derzeitigen Flachbildschirmtechnologien normal, wenn von der Pixelzahl abweichende Aufl ösungen als Vollbild angezeigt werden. Bei Flachbildschirmen entspricht ein Bildschirmpunkt einem Pixel. Um also eine Vollbilddarstellung zu erzielen, muss die Auflösung interpoliert werden.

\*2: DISPLAYPORT2 entspricht Standard V1.1a.

**HINWEIS:** Die technischen Daten können ohne vorherige Ankündigung geändert werden.

# **Merkmale und Funktionen**

**DisplayPort:** DisplayPort ist die zukunftsfähige, skalierbare Lösung für leistungsstarke Konnektivität digitaler Displays. Anders als bei Standardkabeln ermöglicht diese Lösung die höchsten Auflösungen, die schnellsten Bildwiederholraten und die bestmögliche Farbtiefe.

**HDMI:** HDMI ist die zukunftsfähige, skalierbare Lösung für die leistungsstarke Anbindung digitaler Displays. Anders als bei Standardkabeln ermöglicht diese Lösung die höchsten Auflösungen, die schnellsten Bildwiederholraten und die bestmögliche Farbtiefe, insbesondere bei Audio/Video-Verbrauchergeräten.

**DFP (Digital Flat Panel):** Eine digitale Schnittstelle für Flachbildschirme, signalkompatibel mit DVI. Die ausschließlich digitale Verbindung basiert auf DVI. Deshalb wird nur ein einfacher Adapter benötigt, um die Kompatibilität zwischen DFP und anderen digitalen DVI-Anschlüssen wie DVI und P&D zu gewährleisten.

**P&D (Plug and Display):** Der VESA-Standard für digitale Flachbildschirmschnittstellen. Dieser Standard ist stabiler als DFP, da er den Einsatz anderer Optionen über einen Signalanschluss zulässt (beispielsweise USB, Analogvideo und IEEE-1394-995). Das VESA-Komitee hat DFP als Teilmenge von P&D anerkannt. Die ausschließlich digitale Verbindung basiert auf DVI. Deshalb wird nur ein einfacher Adapter benötigt, um die Kompatibilität zwischen P&D und anderen digitalen DVI-Anschlüssen wie DFP und DVI zu gewährleisten.

**Pivotfuß:** Benutzer können die Ausrichtung des Monitors an den jeweiligen Einsatzbereich anpassen, also beispielsweise das Querformat für breite Dokumente nutzen oder im Hochformat eine Seite vollständig auf dem Bildschirm anzeigen. Das Hochformat ist auch hervorragend für Videokonferenzen mit Vollbilddarstellung geeignet.

**Weniger Stellplatz:** Bietet die ideale Lösung für Umgebungen mit Platzbeschränkungen, für die gleichwohl eine hervorragende Bildqualität benötigt wird. Die geringen Maße des Monitors und das geringe Gewicht erleichtern den Transport von einem Standort zu einem anderen.

**Farbsteuerungssysteme:** Ermöglicht die Einstellung der Farben auf dem Bildschirm und die Anpassung der Farbtreue des Monitors an eine Reihe von Standards.

**Natürliche Farbmatrix:** Kombiniert sechsachsige Farbsteuerung mit dem sRGB-Standard. Die sechsachsige Farbsteuerung ermöglicht Farbeinstellungen über sechs Achsen (R, G, B, C, M und Y) anstelle der bisher verfügbaren drei Achsen (R, G und B). Der sRGB-Standard gibt dem Monitor ein einheitliches Farbprofil. Dadurch wird die exakte Übereinstimmung der auf dem Bildschirm angezeigten Farben mit einem Farbausdruck sichergestellt (Voraussetzungen: Betriebssystem, das sRGB unterstützt, und sRGB-Drucker). Dies ermöglicht die Einstellung der Farben auf dem Bildschirm und die Anpassung der Farbtreue des Monitors an eine Reihe von Standards.

**OSD-Steuerungen (On-Screen Display):** Sie können das Bild schnell und einfach mit auf dem Bildschirm angezeigten Menüs einstellen.

**ErgoDesign-Merkmale:** Für eine optimierte Arbeitsumgebung wurde die Ergonomie verbessert. Dies führt zu Kosteneinsparungen und schützt die Gesundheit der Benutzer. Beispiele sind die OSD-Steuerungen für schnelle und problemlose Bildkorrekturen, der Kippfuß zur Anpassung des Sichtwinkels, die geringen Stellplatzanforderungen und die Einhaltung der MPRII- und TCO-Richtlinien zur Emissionsreduzierung.

**Plug&Play:** Die Microsoft®-Lösung in den Windows®-Betriebssystemen erleichtert Einrichtung und Installation, da der Monitor Daten zu seinen Merkmalen (beispielsweise Bildschirmgröße und unterstützte Auflösungen) an den Computer senden kann und die Bildschirmdarstellung automatisch optimiert.

**Intelligent Power Manager-System:** Dieses System stellt innovative Stromsparmethoden bereit, mit deren Hilfe der Monitor in einen Modus mit geringerer Leistungsaufnahme umschaltet, wenn er nicht genutzt wird. Dadurch können zwei Drittel der Stromkosten gespart sowie Emissionen und Kosten für die Klimatisierung des Arbeitsplatzes reduziert werden.

Mehrfrequenztechnologie: Automatische Anpassung des Monitors an die Zeilen- und Bildfrequenzen der Grafikkarte. Dadurch wird immer die geforderte Auflösung erreicht.

FullScan-Funktion: In den meisten Auflösungen können Sie den vollen Anzeigebereich nutzen, also mit einem größeren Bild arbeiten.

**Weiter Betrachtungswinkel:** Der Benutzer kann das Monitorbild im Quer- oder Hochformat innerhalb eines Winkelbereichs von 176 Grad betrachten. Dieser Winkelbereich gilt sowohl vertikal als auch horizontal.

**VESA-Standard-Montageadapter:** Der Monitor kann an jedem Tragarm oder -bügel montiert werden, der dem VESA-Standard entspricht.

**Visual Controller:** Eine bahnbrechende Software-Familie, entwickelt von NEC Display Solutions. Sie bietet intuitiven Zugriff auf alle Monitoreinstellungen sowie Ferndiagnose über die Windows-Schnittstelle und basiert auf dem VESA-Standard DDC/CI. Bei Verwendung eines standardmäßigen Signalkabels bietet sie Einzelplatzbenutzern, aber auch im Netzwerk mittels Visual Controller Administrator, eine Reduzierung der Gesamtbetriebskosten (TCO = Total Cost of Ownership) durch netzwerkweite Fernwartung, Diagnose und Asset-Reporting.

**sRGB-Farbsteuerung:** Hierbei handelt es sich um einen optimierten Farbverwaltungsstandard, der einen Farbabgleich zwischen Computerbildschirmen und anderen Peripheriegeräten ermöglicht. sRGB basiert auf einem kalibrierten Farbraum und sorgt für optimale Farbdarstellung sowie Abwärtskompatibilität mit anderen gängigen Farbstandards.

**GLEICHMÄSSIGKEIT:** Diese Funktion kompensiert eventuell auftretende, leichte Abweichungen beim Weißabgleich des Bildschirms. Darüber hinaus wird die Darstellung der Farben verbessert und ein sanfterer Lumineszenzabgleich des Bildschirms erzielt.

**Reaktionsverbesserung:** Verbesserte Grau-zu-Grau-Reaktion.

Verstellbarer Fuß mit Schwenkmöglichkeit: Ermöglicht eine flexible Anpassung an die Sehgewohnheiten.

**Schnellfreigabehebel:** Ermöglicht einfaches Entfernen des Fußes.

**Automatisches Abblenden:** Passt die Hintergrundbeleuchtung automatisch an die Umgebungshelligkeit an.

**USB 3.0-Hub:** USB 3.0-Hub für schnellere Kommunikation mit der Workstation, z. B. mit Hilfe eines USB-Speicherstifts.

**Steckplatz für Zusatzplatine:** Sie können eine Zusatzplatine verwenden. Bitte wenden Sie sich für ausführliche Informationen an Ihren Händler.

# **Fehlerbehebung**

### **Kein Bild**

- Das Signalkabel muss richtig mit Grafikkarte/Computer verbunden sein.
- Die Grafikkarte muss richtig in den Steckplatz eingesetzt sein.
- Der Monitor unterstützt das DisplayPort-Konvertierungssignal nicht.
- Die Netztaste auf der Vorderseite des Monitors und der Netzschalter des Computers müssen sich in der Position ON bzw. EIN befinden
- Überprüfen Sie, ob ein von der verwendeten Grafi kkarte unterstützter Modus ausgewählt wurde. (Informationen zum Ändern des Grafikmodus finden Sie im Handbuch zur Grafikkarte bzw. zum System.)
- Überprüfen Sie, ob für Monitor und Grafi kkarte die empfohlenen Einstellungen vorgenommen wurden.
- Prüfen Sie, ob der Stecker des Signalkabels verbogen wurde oder ob Stifte im Stecker fehlen.
- Prüfen Sie das Eingangssignal.
- Wenn die LED auf der Vorderseite gelb blinkt, überprüfen Sie den Status des AUSSCHALTMODUS (siehe Seite 16).
- Der Monitor wird durch die Funktion ENERGIESPAR-TIMER oder ABSCHALT-TIMER automatisch ausgeschaltet, sofern diese aktiviert ist. Deaktivieren Sie bitte die Funktion ENERGIESPAR-TIMER oder ABSCHALT-TIMER.
- Mit der Taste INPUT können keine HDMI- und DVI-Eingangssignale gewechselt werden. Sie müssen HDMI/DVI im Menüpunkt 9 des erweiterten OSD bzw. bei der OSD-Warnung KEIN SIGNAL (siehe Seite 18) einstellen.
- Bei der Verwendung von HDMI- oder DVI-Signalen schalten Sie den Monitor aus, und ziehen Sie alle Kabel ab. Schalten Sie dann den Monitor ein, und legen Sie bei der Warnung KEIN SIGNAL eine Option für HDMI/DVI AUSWAHL fest. Schließen Sie alle Kabel an.
- Überprüfen Sie das verwendete DVI-Kabel. Bei einer Eingangsauflösung von 1920 x 2160 oder 3840 x 2160 muss ein DVI-Dual-Link-Kabel verwendet werden.

#### **Netzschalter reagiert nicht**

• Ziehen Sie das Netzkabel des Monitors aus der Steckdose, um den Monitor auszuschalten und zurückzusetzen.

#### **Bildschatten**

Bildschatten sind verbleibende oder sogenannte "Geisterbilder", die vom vorhergehenden Bild auf dem Bildschirm sichtbar bleiben. Im Unterschied zu CRT-Monitoren ist der Bildschatten auf LCD-Monitoren nicht dauerhafter Natur, aber die Anzeige von Standbildern über eine längere Zeit sollte vermieden werden. Sie können den Bildschatten beseitigen, indem Sie den Monitor so lange ausschalten, wie das vorherige Bild angezeigt wurde. Wurde auf dem Monitor beispielsweise eine Stunde lang ein Standbild angezeigt und bleibt ein "Geisterbild" sichtbar, sollte der

Monitor mindestens eine Stunde ausgeschaltet werden, damit der Bildschatten verschwindet.

HINWEIS: NEC DISPLAY SOLUTIONS empfiehlt die Aktivierung eines Bildschirmschoners auf allen Anzeigegeräten, wenn sich das Bild längere Zeit nicht verändert. Schalten Sie den Monitor aus, wenn Sie ihn nicht verwenden.

### **Bild ist verfärbt**

- Vergewissern Sie sich, dass COLOR VISION EMU (FARBVISION EMU) auf AUS steht.
- Vergewissern Sie sich, dass der PICTURE MODE (BILDMODUS) dem ICC-Profi l auf dem PC entspricht.
- Legen Sie SELF COLOR CORRECTION (SELBSTFARBKORREKTUR) fest.
- Drücken Sie zunächst auf die POWER-Taste an der Vorderseite, um den Monitor auszuschalten. Drücken Sie dann die POWER-Taste, um den Monitor einzuschalten, und halten Sie dabei die Tasten RESET (PIP) und SELECT (INPUT) gleichzeitig gedrückt. Dadurch werden sämtliche Farbparameter auf die jeweiligen Werkseinstellungen zurückgesetzt. Dieser Reset dauert etwa 10 Sekunden. Danach wird der Bildschirm mit den Werkseinstellungen angezeigt.

### **Farbunregelmäßigkeiten auf dem Bildschirm**

- Reduzieren Sie die HELLIGKEIT.
- Setzen Sie die UNIFORMITY (GLEICHMÄSSIGKEIT) auf 5.

#### Bewegtbilder werden nicht flüssig angezeigt

- Wenn Sie einen DVD-Player oder ein anderes hochauflösendes Gerät verwenden, schlagen Sie in der Bedienungsanleitung Ihres Geräts nach, wie das Signal von Zeilensprung (Interlaced) auf progressiv umgestellt wird.
- Legen Sie ANTWORTZEIT ZU VERBESSERN auf EIN fest.

#### **Die Meldung FREQUENZ ZU HOCH wird angezeigt (Bildschirm ist entweder dunkel oder zeigt nur ein undeutliches Bild)**

- Bild erscheint undeutlich (Pixel fehlen) und die OSD-Meldung FREQUENZ ZU HOCH wird angezeigt: Signalfrequenz oder Auflösung sind zu hoch. Wechseln Sie in einen unterstützten Modus.
- Auf dem leeren Bildschirm wird die OSD-Meldung FREQUENZ ZU HOCH angezeigt: Die Signalfrequenz liegt außerhalb des zulässigen Bereichs. Wechseln Sie in einen unterstützten Modus.

#### **Bild ist nicht stabil, unscharf oder verschwimmt**

- Das Signalkabel muss richtig mit dem Computer verbunden sein.
- Überprüfen Sie, ob für Monitor und Grafi kkarte die empfohlenen Signaltimings eingestellt wurden und ob die Geräte kompatibel sind.
- Ist der Text verstümmelt, aktivieren Sie einen Videomodus ohne Zeilensprung (Non-Interlaced) und eine Wiederholfrequenz von 60 Hz.
- Wenn ein Bild mit der Aufl ösung 3840 x 2160 verrauscht oder instabil ist oder kein Bild angezeigt wird, ändern Sie die Einstellung DP EDID SOUND SELECT (DP-EDID-TONAUSWAHL) im Menüpunkt 8 des erweiterten OSD-Menüs oder die Einstellung DISPLAYPORT im Menüpunkt 9 des erweiterten OSD-Menüs.

#### **Monitor-LED leuchtet nicht (***weder grün, noch blau oder gelb***)**

- Der Netzschalter muss sich in der Position EIN befinden und das Netzkabel muss angeschlossen sein.
- Erhöhen Sie die Einstellung für LED-HELLIGKEIT.

#### **Die Helligkeit des Bildes ist unzureichend**

- Stellen Sie sicher, dass ECO-MODUS und AUTO BRIGHTNESS (AUTOM. HELLIGKEIT) ausgeschaltet sind.
- Falls die Helligkeit schwankt, vergewissern Sie sich, dass AUTO BRIGHTNESS (AUTOM. HELLIGKEIT) deaktiviert ist.
- Legen Sie im BILDMODUS die HOHE HELLIGKEIT fest. Siehe Seite 19.
- Bei einer langen Nutzungsdauer oder kalten Umgebungsbedingungen ist eine Abnahme der LCD-Helligkeit zu verzeichnen.
- Wenn der Monitor nicht die gewünschte Helligkeit erzielen kann, blinkt der numerische Wert im OSD.
- Ändern Sie bei Verwendung eines HDMI-Eingangs die Einstellung VIDEO LEVEL (VIDEOPEGEL).

#### **Bild wird nicht in der richtigen Größe angezeigt**

- Verwenden Sie die OSD-Steuerungen für die Bildeinstellung, um das Bild zu vergrößern bzw. verkleinern.
- Überprüfen Sie, ob ein von der verwendeten Grafi kkarte unterstützter Modus ausgewählt wurde.
- (Informationen zum Ändern des Grafikmodus finden Sie im Handbuch zur Grafikkarte bzw. zum System.)
- Ändern Sie bei Verwendung eines HDMI-Eingangs die Einstellung OVER SCAN (ÜBERTASTUNG).
- Passen Sie die Einstellung für H.AUFLÖSUNG oder V.AUFLÖSUNG in Menüpunkt 5 des erweiterten OSD an.

#### **Kein Bild**

- Wird auf dem Bildschirm kein Bild angezeigt, schalten Sie den Monitor aus und wieder ein.
- Stellen Sie sicher, dass sich der Monitor nicht im Stromsparmodus befindet (drücken Sie eine Taste oder bewegen Sie die Maus).
- Einige Grafikkarten geben kein Bildsignal aus, wenn der Monitor bei DisplayPort-Verbindung und geringer Auflösung aus-/ eingeschaltet oder dessen Netzkabel getrennt/angeschlossen wird.
- Ändern Sie bei Verwendung eines HDMI-Eingangs die Einstellung OVER SCAN (ÜBERTASTUNG).

#### **Helligkeitsänderungen über Zeit**

- Schalten Sie AUTO BRIGHTNESS (AUTOM. HELLIGKEIT) AUS, und stellen Sie die Helligkeit ein.
- **HINWEIS:** Wenn AUTO BRIGHTNESS (AUTOM. HELLIGKEIT) auf EIN festgelegt ist, passt der Monitor die Helligkeit automatisch an die Umgebung an.
	- Wenn sich die Helligkeit der Umgebung ändert, wird der Bildschirm entsprechend angepasst.

#### **Selbstdiagnose**

- Der LCD-Monitor verfügt über eine Selbstdiagnosefunktion zur Erkennung von Regelabweichungen. Wenn ein Problem festgestellt wird, blinkt die LED auf der Vorderseite in einem bestimmten Muster aus langem und kurzem Aufleuchten, je nach Art des Problems.
- Wenn die LED ein Problem signalisiert, wenden Sie sich bitte an das zuständige Servicepersonal.

#### **USB-Hub arbeitet nicht**

- Prüfen Sie, ob das USB-Kabel richtig angeschlossen ist. Weitere Informationen fi nden Sie in der Bedienungsanleitung zum USB-Gerät.
- Vergewissern Sie sich, dass in den Einstellungen für den USB-Hub der richtige Upstream-Port ausgewählt ist (siehe Seite 16).
- Ziehen Sie bei der Verwendung von zwei Upstream-Verbindungen ein USB-Kabel ab.
- Schalten Sie die Netztaste aus und wieder ein.

# **Verwendung der Funktion "Autom. Helligkeit"**

Die Helligkeit des LCD-Bildschirms kann je nach der Umgebungshelligkeit des Raumes erhöht oder verringert werden. Wenn der Raum hell ist, wird der Monitor entsprechend hell geschaltet. Ist der Raum dunkel, wird der Monitor entsprechend dunkel geschaltet. Diese Funktion soll unter den verschiedensten Beleuchtungsbedingungen zu entspannterem Sehen beitragen.

Die Funktion "Autom. Helligkeit" ist standardmäßig deaktiviert.

# **EINRICHTUNG**

Mit den folgenden Verfahren können Sie den Helligkeitsbereich auswählen, den der Monitor bei aktivierter Funktion AUTOM. HELLIGKEIT verwenden soll.

- 1. Stellen Sie den gewünschten Grad für HELLIGKEIT ein. Auf diesen Wert schaltet der Monitor bei maximaler Umgebungshelligkeit um. Wählen Sie diese Einstellung, wenn der Raum am hellsten ist. Wählen Sie "ON" (EIN) im Menü AUTO BRIGHTNESS (AUTOM. HELLIGKEIT) aus (**Abbildung 1**). Verschieben Sie dann den Cursor mit den Tasten auf der Vorderseite nach oben auf die Einstellung HELLIGKEIT. Wählen Sie den gewünschten Helligkeitswert (**Abbildung 2**).
- 2. Stellen Sie den gewünschten Grad für DUNKEL ein. Auf diesen Wert schaltet der Monitor bei geringer Umgebungshelligkeit um. Sorgen Sie beim Einstellen des Wertes dafür, dass der Raum so dunkel wie möglich ist.

 Verschieben Sie dann den Cursor mit den Tasten auf der Vorderseite nach oben auf die Einstellung HELLIGKEIT. Wählen Sie den gewünschten Helligkeitswert (**Abbildung 3**).

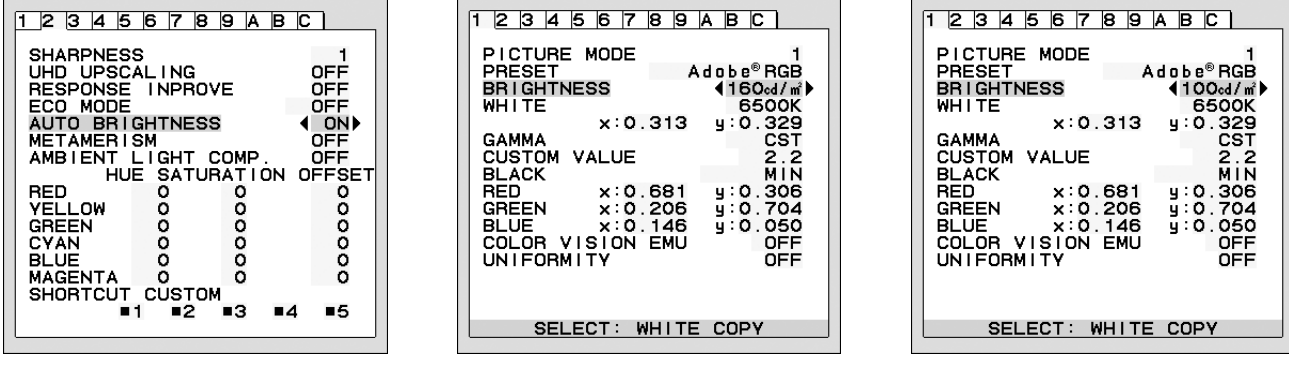

### **Abbildung 1 Abbildung 2 Abbildung 3**

Bei aktivierter Funktion AUTO BRIGHTNESS (AUTOM. HELLIGKEIT) wird die Helligkeit des Bildschirms automatisch entsprechend den Beleuchtungsbedingungen des Raumes geändert (**Abbildung 4**).

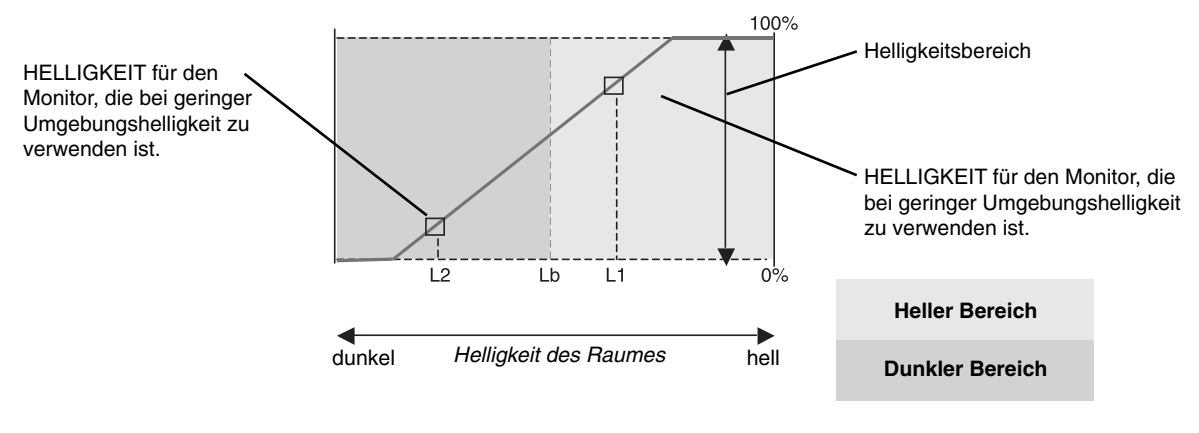

- Wert für Bildschirmhelligkeit durch die Funktion "Autom. Helligkeit"

### **Abbildung 4**

Lb: Grenze zwischen den Beleuchtungsbedingungen für Hell und Dunkel; Werkseinstellung

L1: HELLIGKEIT für den Monitor, die bei hoher Umgebungshelligkeit zu verwenden ist (L2>Lb).

L2: HELLIGKEIT für den Monitor, die bei geringer Umgebungshelligkeit zu verwenden ist (L2<Lb).

L1 und L2 sind die Helligkeitsgrade, die vom Benutzer zum Kompensieren von Änderungen der Umgebungshelligkeit eingestellt werden.

# **Selbstkalibrierung**

Schließen Sie den externen USB-Farbsensor an, um ohne Computer eine Neukalibrierung gemäß den Werkseinstellungen durchzuführen. Diese Funktion gleicht die auf LCDs bei Langzeitnutzung auftretende typische Farbverschiebung ins Gelbliche aus. Beim Durchführen der Selbstkalibrierung werden alle BILDMODI aktualisiert.

Damit die Selbstkalibrierung ordnungsgemäß durchgeführt werden kann, sollte der Monitor mindestens 30 Minuten warmlaufen. Wenn die Kalibrierung gestartet wird, bevor der Monitor warmgelaufen ist, wird eine Warnmeldung auf dem Bildschirm angezeigt **(Abbildung S.2)**.

- **HINWEIS:** Die eigenständige Kalibrierung kann nur mit Hilfe des MDSVSENSOR3 durchgeführt werden. Beachten Sie bitte die TASTENTABELLE **(Abbildung A)**, wenn Sie Einstellungen während der Kalibrierung ändern. Die Kalibrierung kann entweder im Querformat oder im Hochformat vorgenommen werden.
- **HINWEIS:** Sie können die Kalibrierung ohne Computer wie folgt starten. Wenn ein Menü KEIN SIGNAL vorhanden ist, drücken Sie die Taste LINKS und anschließend die Taste RECHTS, und halten Sie beide Tasten gleichzeitig gedrückt. Ein vollständig weißes Muster wird angezeigt. Schließen Sie anschließend den USB-Farbsensor an den USB-Downstream-Port an der Seite (bzw. Unterseite bei Hochformat) an. Sie können die Selbstkalibrierung dann ab Schritt 4 starten.

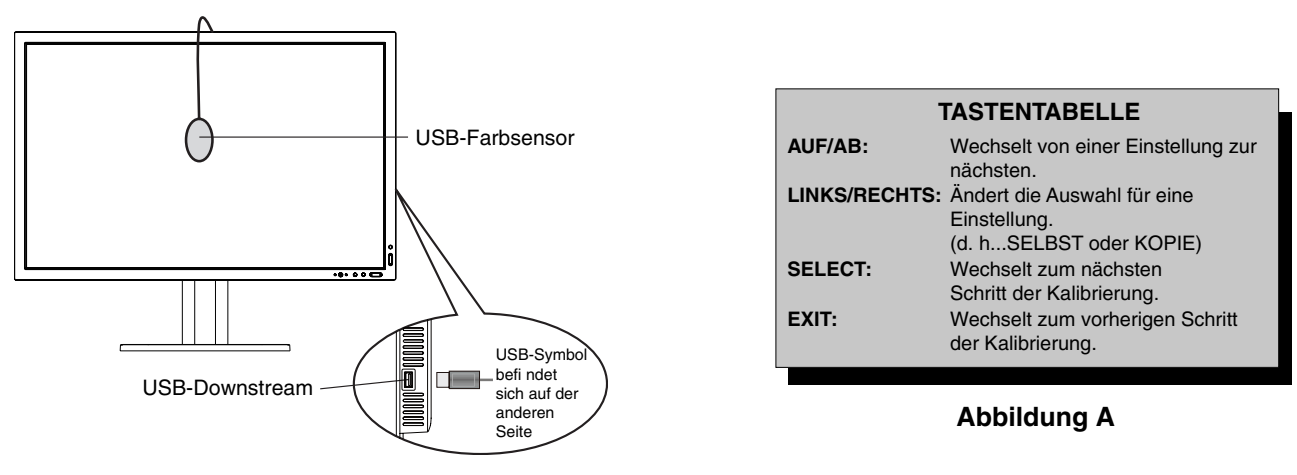

### **Abbildung S.1**

- 1. Wählen Sie EIGENSTÄNDIGE KALIBRIERUNG in Menüpunkt B des erweiterten OSD-Menüs aus.
- 2. Trennen Sie das USB-Zubehör vom USB-Downstream-Port an der Seite (bzw. Unterseite bei Hochformat), und drücken Sie SELECT.
- 3. Schließen Sie den USB-Farbsensor an der Seite (oder Unterseite bei Hochformat) an den USB-Downstream-Port an (**Abbildung S.1**).
- 4. Das Kalibrierungsmenü wird geöffnet, und der Sensor wird initialisiert.

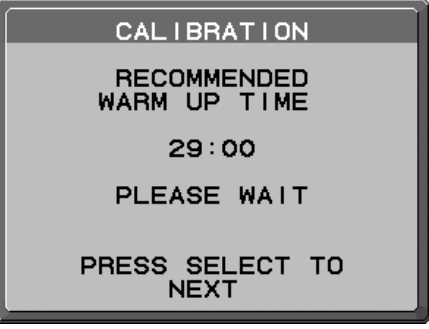

### **Abbildung S.2**

5. Drücken Sie LINKS oder RECHTS, um für den MODUS die Einstellung SELBST auszuwählen. Drücken Sie AUF oder AB, um zur nächsten Einstellung zu wechseln.

- 6. Sie werden aufgefordert, den USB-Farbsensor in der Mitte des Bildschirms zu platzieren (**Abbildung S.3**). Neigen Sie den Monitor um etwa 5 Grad nach hinten, und platzieren Sie den USB-Farbsensor in der Mitte des Bildschirms (**Abbildung S.1**).
- HINWEIS: Halten Sie den USB-Farbsensor flach auf den LCD-Bildschirm, um äußere Lichteinflüsse zu vermeiden. Üben Sie dabei **KEINEN DRUCK** auf den Bildschirm aus.

 Drücken Sie auf SELECT, um die Kalibrierung zu starten. Abhängig von den Benutzereinstellungen kann die Selbstkalibrierung einige Minuten in Anspruch nehmen.

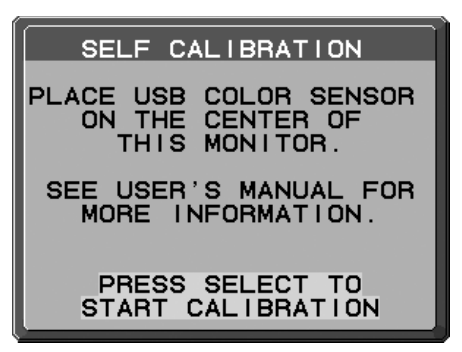

### **Abbildung S.3**

- 7. Wenn die Meldung KALIBRIERUNG ERFOLGREICH (**Abbildung S.4**) angezeigt wird, drücken Sie SELECT.
- 8. Drücken Sie EXIT, um den Kalibrierungsmodus zu beenden.

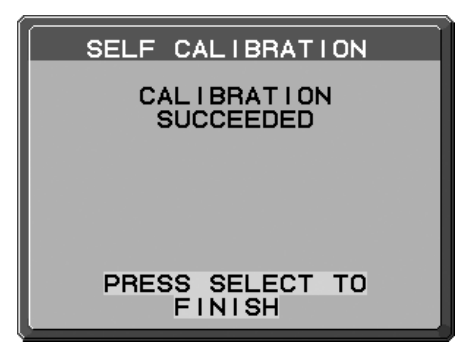

**Abbildung S.4**

# **Weißpunktabgleich/Kopieren**

Der Weißpunkt kann von einem Monitor auf einen oder mehrere zusätzliche Monitore kopiert werden. Die Verwendung dieser Funktion reduziert die Abweichung zwischen verschiedenen Monitoren und ermöglicht so eine genauere Übereinstimmung dieser Anzeigen.

Mit Weißpunktabgleich/Kopieren wird die auf LCDs bei Langzeitnutzung auftretende typische Farbverschiebung ins Gelbliche nicht ausgeglichen. Wenn diese Farbverschiebung ins Gelbliche auffällig ist, führen Sie eine Selbstkalibrierung durch. Siehe Seite 34.

- **HINWEIS:** Die eigenständige Kalibrierung kann nur mit Hilfe des MDSVSENSOR3 durchgeführt werden. Beachten Sie bitte die TASTENTABELLE **(Abbildung A)**, wenn Sie Einstellungen während der Kalibrierung ändern. Die Kalibrierung kann entweder im Querformat oder im Hochformat vorgenommen werden.
- **HINWEIS:** Sie können die Kalibrierung ohne Computer wie folgt starten. Wenn ein Menü KEIN SIGNAL vorhanden ist, drücken Sie die Taste LINKS und anschließend die Taste RECHTS, und halten Sie beide Tasten gleichzeitig gedrückt. Ein vollständig weißes Muster wird angezeigt. Schließen Sie anschließend den USB-Farbsensor an den USB-Downstream-Port an der Seite (bzw. Unterseite bei Hochformat) an. Sie können den Kopiervorgang dann ab Schritt 4 starten.

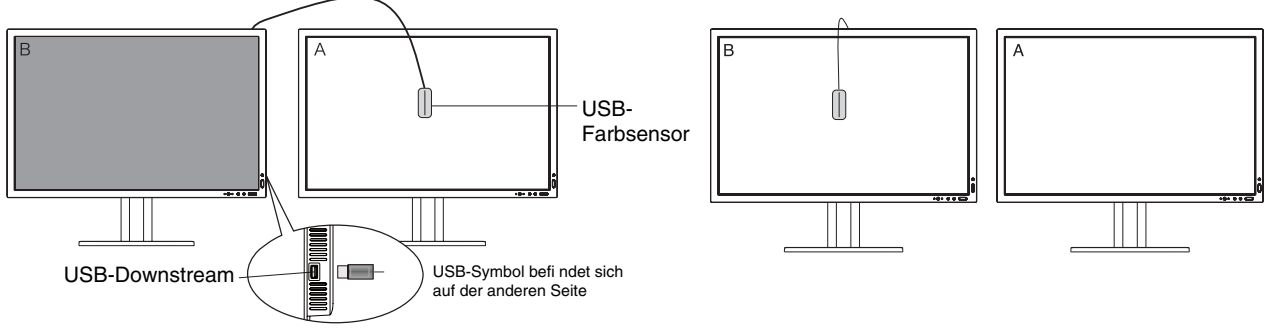

**Abbildung C.1**

# **Abbildung C.2**

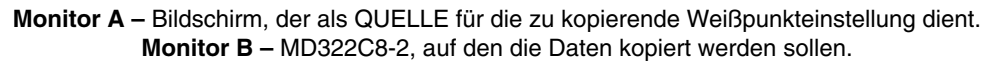

- 1. Legen Sie auf Monitor A die Zielfarbe Weiß fest. Legen Sie beispielsweise einen durchgehend weißen Hintergrund fest, oder verwenden Sie eine Anwendung, um einen weißen Bildschirm anzuzeigen, z. B. das Bearbeitungsfenster eines Textverarbeitungsprogramms.
- 2. Drücken Sie auf Monitor B LINKS oder RECHTS, um für den MODUS die Einstellung KOPIE auszuwählen **(Abbildung C.3)**.
- 3. Wählen Sie für Monitor B die Einstellung BILDMODUS aus.
- 4. Sie werden aufgefordert, den USB-Farbsensor in der Mitte des Bildschirms zu platzieren **(Abbildung C.4)**. Neigen Sie den Monitor um etwa 5 Grad nach hinten, und platzieren Sie den USB-Farbsensor in der Mitte des Bildschirms **(Abbildung C.1)**.

HINWEIS: Halten Sie den USB-Farbsensor flach auf den Monitor, um äußere Lichteinflüsse zu vermeiden. Üben Sie mit dem USB-Farbsensor **keinen Druck** auf den Monitor aus. Drücken Sie SELECT.

5. Drücken Sie am Monitor B SELECT, um den Weißpunkt von Monitor A zu messen.

6. Nach dem Kopieren der Informationen von Monitor A wird die Zieleinstellung für die LUMINISZENZ gespeichert und im OSD-Fenster auf Monitor B angezeigt. Die Weißpunkte von Monitor A und Monitor B sollten jetzt übereinstimmen. Drücken Sie SELECT, wenn das Ergebnis des Kopiervorgangs zufriedenstellend ist. Wenn das Ergebnis des Kopiervorgangs nicht zufriedenstellend ist, drücken Sie RESET.

7. Wenn Sie den Weißpunkt von Bildschirm B bestätigen möchten, entfernen Sie den USB-Farbsensor vom Quellmonitor A, und platzieren Sie ihn in der Bildschirmmitte von Monitor B **(Abbildung C.2)**. Um die Bestätigung des Weißpunkts von Bildschirm B zu überspringen, drücken Sie SELECT, und fahren Sie mit Schritt 9 für die FEINABSTIMMUNG fort.

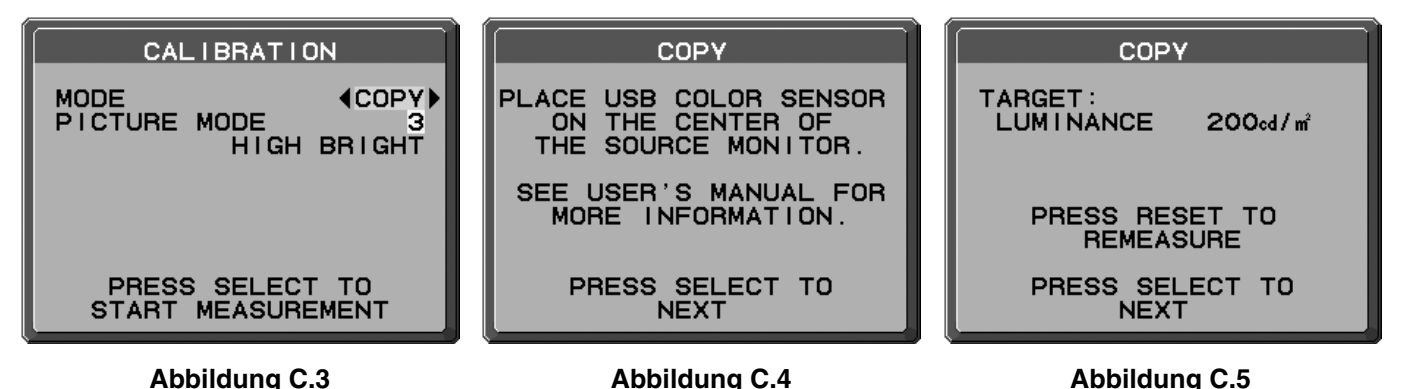

- 8. Drücken Sie SELECT, um die Bestätigung des Weißpunkts zu starten.
- 9. Nach Abschluss der Bestätigung wird die Meldung FEINABSTIMMUNGSMODUS angezeigt.
- 10. Wenn die Meldung FEINABSTIMMUNGSMODUS (**Abbildung C.6**) angezeigt wird, drücken Sie SELECT, sofern das Ergebnis des Kopiervorgangs zufriedenstellend ist. Wenn das Ergebnis des Kopiervorgangs nicht zufriedenstellend ist, optimieren Sie den Weißpunkt manuell mit den Tasten LINKS und RECHTS, und drücken Sie dann SELECT.
- 11. Drücken Sie EXIT, um den Kalibrierungsmodus zu beenden.

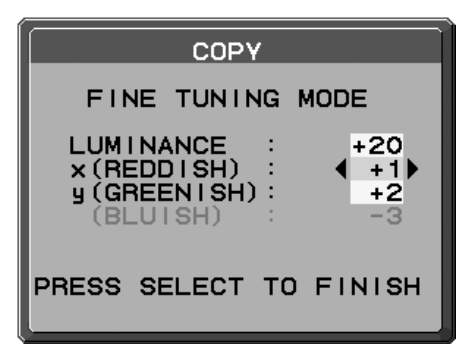

### **Abbildung C.6**

# **DICOM Messung**

- 1. Drücken Sie die Taste LINKS oder RECHTS, um für den MODUS die Einstellung DICOM MESSUNG auszuwählen **(Abbildung D.1)**.
- 2. Wählen Sie den BILDMODUS aus, den Sie messen möchten, und drücken Sie SELECT.
- **HINWEIS:** Diese Funktion kann nur genutzt werden, wenn GAMMA (erweitertes Menü, Menüpunkt 1) auf DICOM oder PROGRAMMIERBAR festgelegt ist.
- 3. Sie werden aufgefordert, den USB-Farbsensor in der Mitte des Bildschirms zu platzieren **(Abbildung S.2)**. Neigen Sie den Monitor um etwa 5 Grad nach hinten, und platzieren Sie den USB-Farbsensor in der Mitte des Bildschirms **(Abbildung S.1)**.
- HINWEIS: Halten Sie den USB-Farbsensor flach auf den Monitor, um äußere Lichteinflüsse zu vermeiden. Üben Sie mit dem USB-Farbsensor **keinen Druck** auf den Monitor aus. Drücken Sie SELECT.
- 4. Die Meldung DICOM MESSUNG ERGEBNIS **(Abbildung D.2)** wird angezeigt. Mit den Steuertasten können Sie das DATUM und die ZEIT einstellen. Drücken Sie anschließend SELECT.
- 5. Drücken Sie EXIT, um den Kalibrierungsmodus zu beenden.

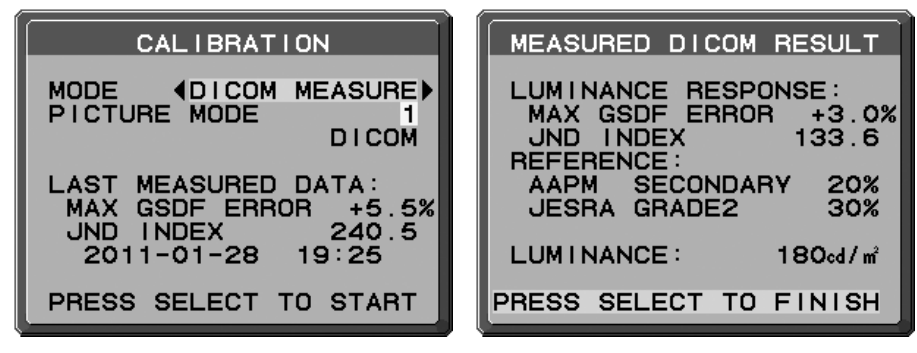

**Abbildung D.1 Abbildung D.2**

# **Informationen des Herstellers zu Recycling und Energieverbrauch**

NEC DISPLAY SOLUTIONS ist dem Umweltschutz verpflichtet und betrachtet Recycling als eine der obersten Prioritäten des Unternehmens, um die Belastung der Umwelt zu verringern. Wir bemühen uns um die Entwicklung umweltfreundlicher Produkte sowie um die Definition und Einhaltung der aktuellsten Standards unabhängiger Organisationen wie ISO (Internationale Organisation für Normung) und TCO (Dachverband der schwedischen Angestellten- und Beamtengewerkschaft).

# **Entsorgung alter NEC-Geräte**

Ziel des Recyclings ist es, durch Wiederverwendung, Verbesserung, Wiederaufbereitung oder Rückgewinnung von Material einen Nutzen für die Umwelt zu erzielen. Spezielle Recyclinganlagen gewährleisten, dass mit umweltschädlichen Komponenten verantwortungsvoll umgegangen wird und diese sicher entsorgt werden. Um für unsere Produkte die beste Recycling-Lösung zu gewährleisten, bietet **NEC DISPLAY SOLUTIONS eine große Anzahl an Recycling-Verfahren** und informiert darüber, wie das jeweilige Produkt umweltbewusst entsorgt werden kann, sobald das Ende der Produktlebensdauer erreicht wird.

Alle erforderlichen Informationen bezüglich der Entsorgung des Produktes sowie länderspezifische Informationen zu Recycling-Einrichtungen erhalten Sie auf unserer Website:

**http://www.nec-display-solutions.com/greencompany/** (in Europa),

**http://www.nec-display.com** (in Japan) oder

**http://www.necdisplay.com** (in den USA).

# **Energiesparmodus**

Dieser Monitor verfügt über fortschrittliche Energiesparfunktionen. Wird ein Energiesparsignal an den Monitor gesendet, so wird der Energiesparmodus aktiviert. Der Monitor wird in einen einzigen Energiesparmodus versetzt.

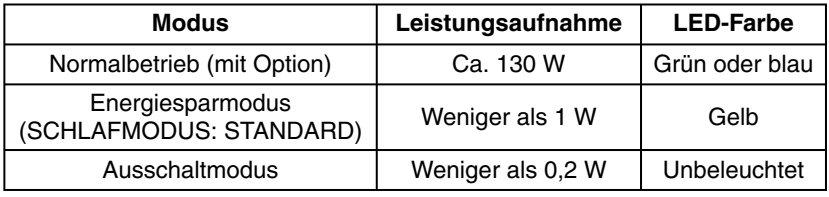

# **WEEE-Zeichen (Europäische Richtlinie 2012/19/EU)**

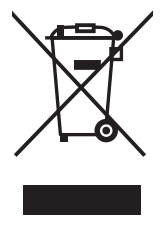

### **Entsorgung alter Geräte: In der Europäischen Union**

Gemäß EU-Gesetzgebung und deren Umsetzung in den einzelnen Mitgliedstaaten müssen elektrische und elektronische Geräte, die das links abgebildete Kennzeichen tragen, getrennt vom normalen Hausmüll entsorgt werden. Dazu gehören auch Monitore und elektrisches Zubehör wie Signal- oder Netzkabel. Befolgen Sie bei der Entsorgung solcher Produkte bitte die Richtlinien der örtlichen Behörden bzw. erfragen Sie diese bei dem Händler, bei dem Sie das Gerät gekauft haben, oder verfahren Sie ggf. gemäß den geltenden Vorschriften und Gesetzen bzw. einer entsprechenden Vereinbarung. Die Kennzeichnung elektrischer und elektronischer Produkte gilt möglicherweise nur in den derzeitigen Mitgliedstaaten der Europäischen Union.

#### **Außerhalb der Europäischen Union**

Außerhalb der Europäischen Union informieren Sie sich bitte bei den zuständigen örtlichen Behörden über die ordnungsgemäße Entsorgung elektrischer und elektronischer Geräte.

NEC Display Solutions, Ltd. 4-28, Mita 1-chome, Minato-ku, Tokyo, Japan

NEC Display Solutions of America, Inc. 500 Park Blvd. Suite 1100 Itasca, Illinois 60143 USA Telefon: +1-630.467.3000 Fax: +1-630.467.3010

NEC Display Solutions Europe GmbH Landshuter Allee 12-14, D-80637 München, Deutschland Telefon: +49(0)89/99699-0 Fax: +49(0)89/99699-500

2. Ausgabe, August 2016